## CC Monitoring & Reporting

Benutzerhandbuch

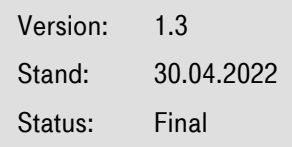

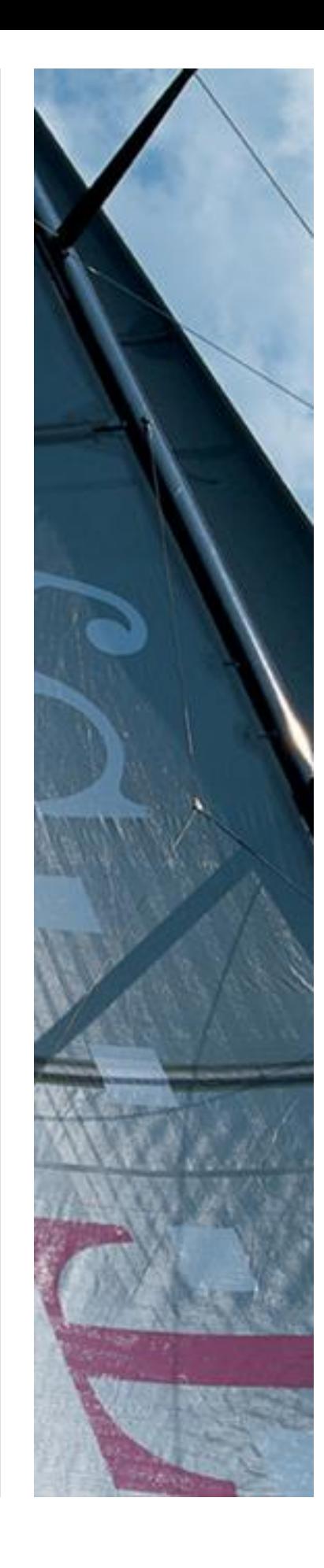

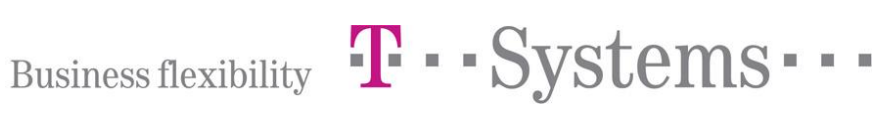

## Änderungshistorie

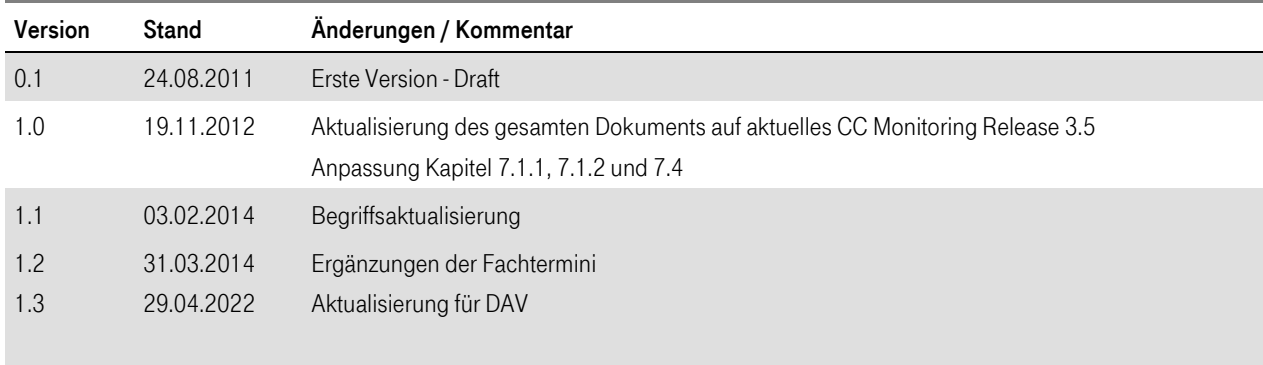

Copyright © 20102 by T-Systems Enterprise Services GmbH, Stuttgart

Alle Rechte, auch die des auszugsweisen Nachdrucks, der fotomechanischen Wiedergabe (einschließlich Mikrokopie) sowie der Auswertung durch Datenbanken oder ähnliche Einrichtungen, vorbehalten.

## Vorwort

Dieses Handbuch stellt eine kurze Einführung in die Weboberfläche des T-Systems CC Monitoring dar. Das System wird für die Durchlaufüberwachung von EDI-Nachrichten durch die T-Systems ClearingCentern genutzt. Dadurch erhält der Kunde Transparenz zu den von ihm gesendeten und empfangenen EDI-Nachrichten.

Aufgrund der Parametrisierung, der Berechtigungsvergabe und weiteren Anpassungen im Projektverlauf sind ggf. nicht alle dargestellten Informationen verfügbar oder variieren in der Darstellung. Wichtig sind die grundlegenden Bedienkonzepte und die Arbeitsweise des Monitoring Systems, die hier vorgestellt werden.

## Inhaltsverzeichnis

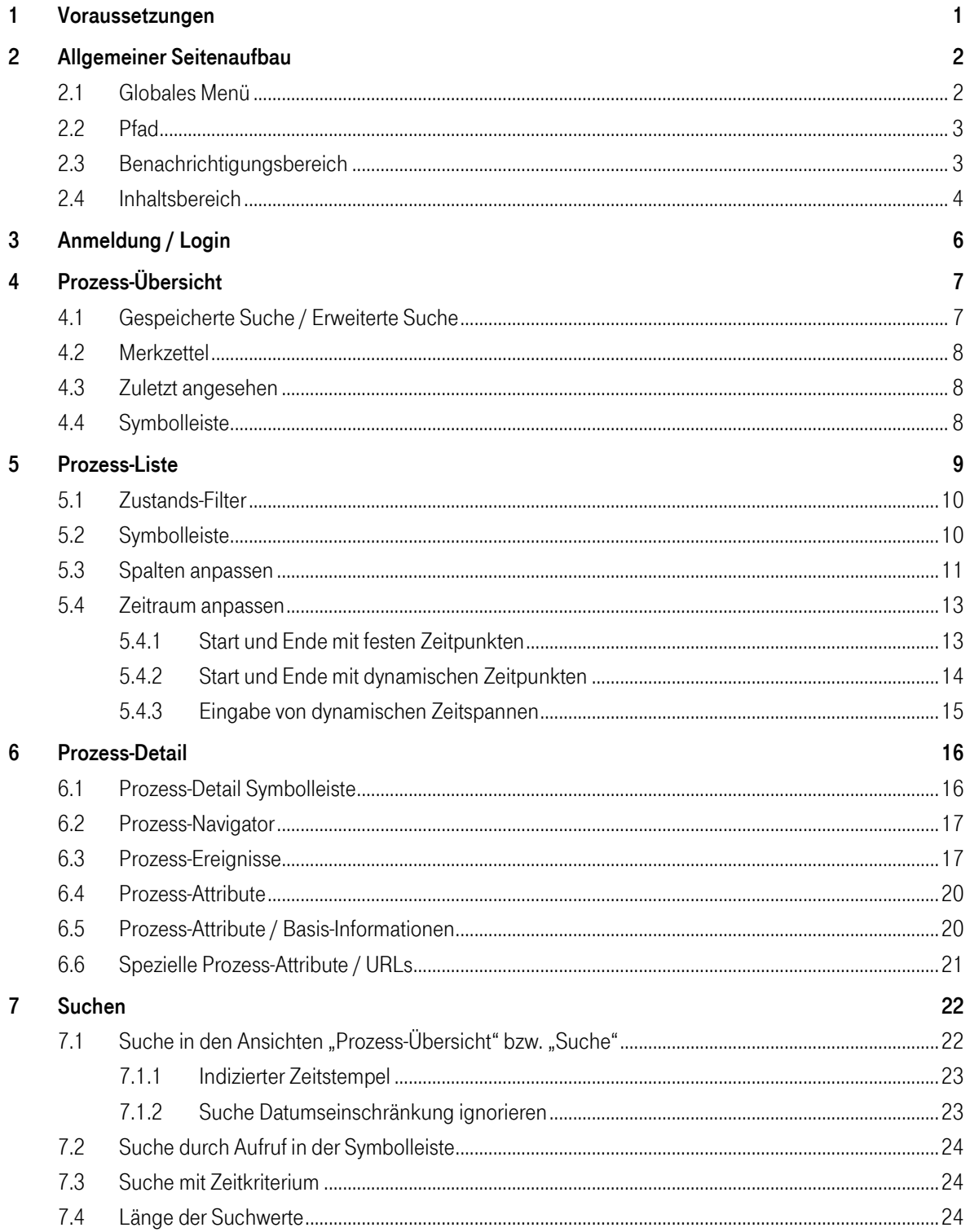

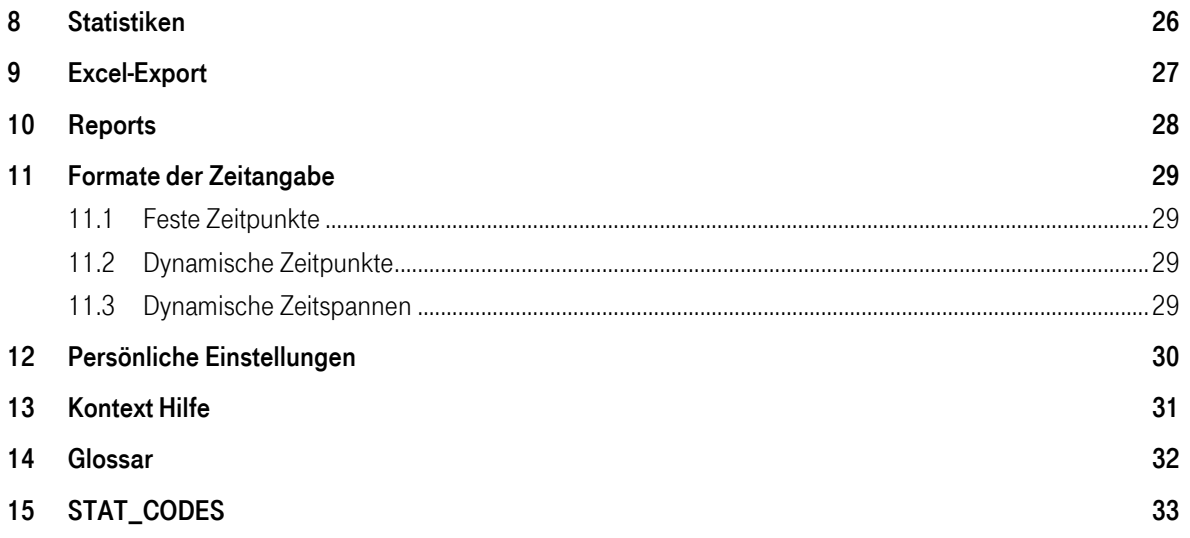

## Abbildungsverzeichnis

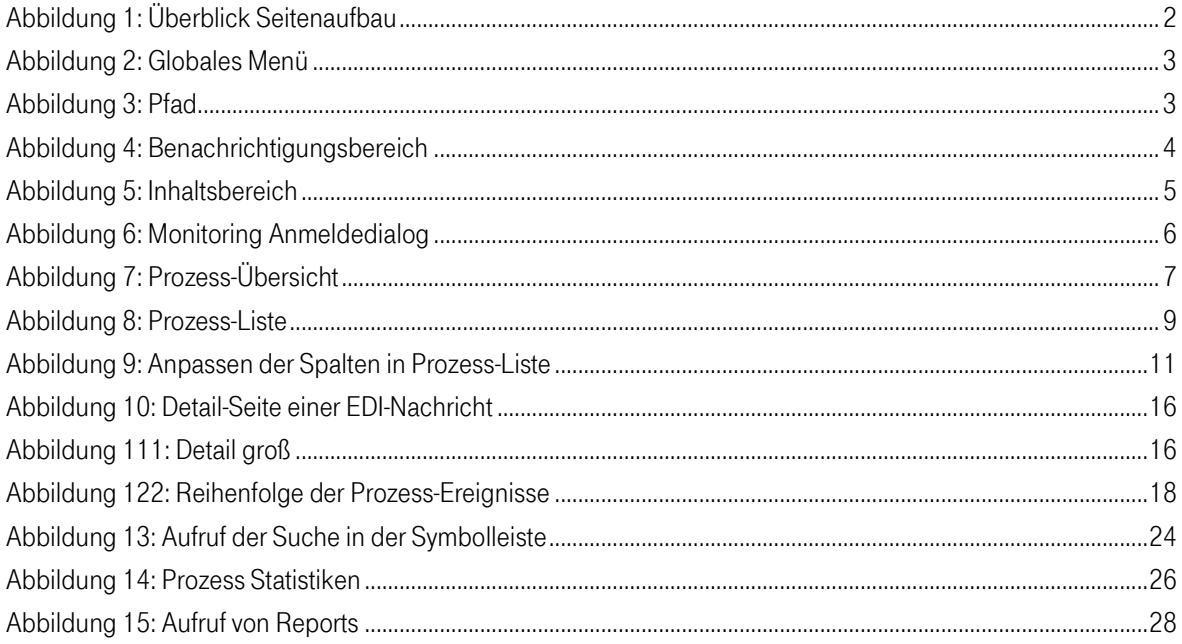

## <span id="page-6-0"></span>1 Voraussetzungen

Voraussetzung für die Bedienung des Monitoring Systems auf dem Client ist:

- Webbrowser (Firefox, Chrome oder Edge in der aktuellen Version)
- aktiviertes JavaScript im Webbrowser
- Zugang zum T-Systems Monitoring Server (s. Kapite[l 0\)](#page-10-1)

## <span id="page-7-0"></span>2 Allgemeiner Seitenaufbau

Die Monitoring Web-Oberfläche besteht im Wesentlichen aus vier horizontalen Bereichen:

- **■** Globale Navigation
- Context-Pfad
- **■** Benachrichtigungsbereich
- Inhaltsbereich

Die ersten drei Bereiche sind immer verfügbar, während sich der Inhaltsbereich mit jedem neuen Seitenaufruf verändert.

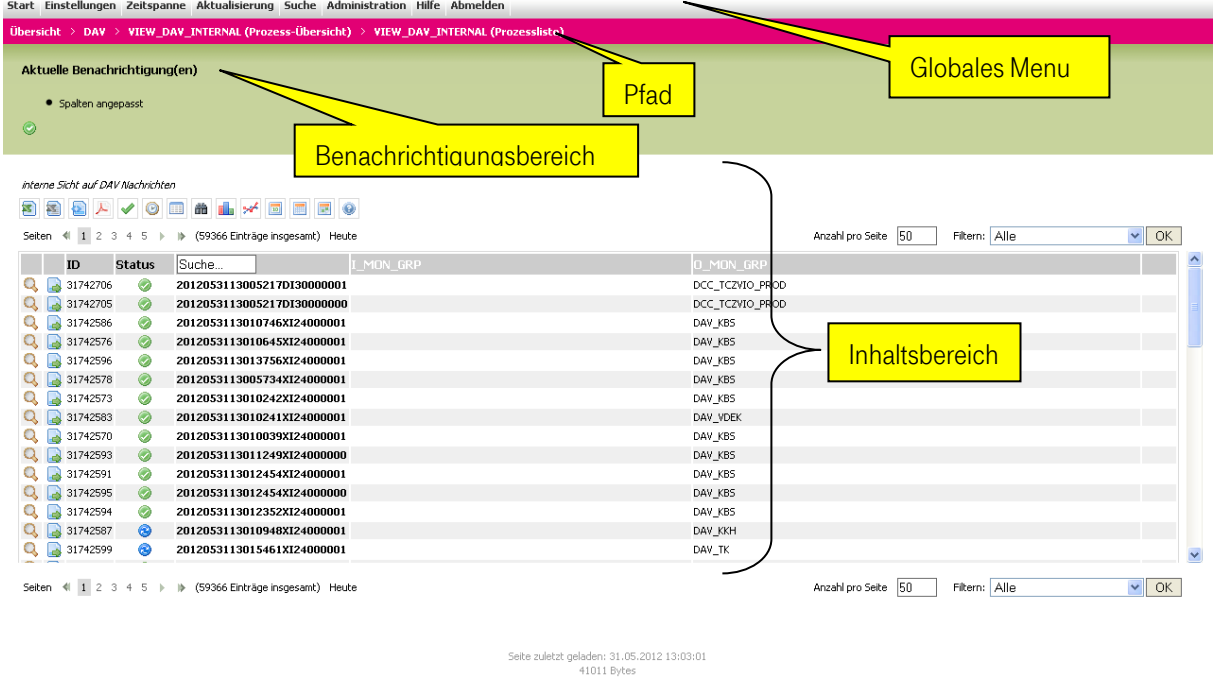

### <span id="page-7-2"></span>Abbildung 1: Überblick Seitenaufbau

Diese 4 Bereiche werden in den folgenden Abschnitten näher erläutert.

### <span id="page-7-1"></span>2.1 Globales Menü

Das globale Menü ist der erste horizontale Bereich im Monitoring WebClient und enthält je nach Berechtigungen des Benutzers die folgenden Menüpunkte:

**EXTER:** Start – Link zurück zur Startseite des Monitoring Systems

- **Einstellungen** Link zu den persönlichen Benutzereinstellungen
- **E** Zeitspanne Link zur Konfiguration der zu betrachtenden Zeitspanne
- **E** Aktualisierung Einstellen des automatischen Aktualisierungsintervalls
- Abmelden Link zum Verlassen des Systems und zum Beenden der aktuellen Sitzung

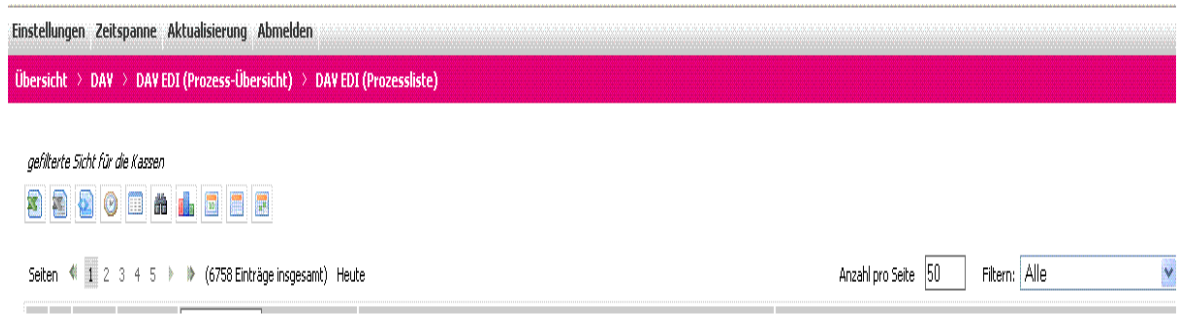

### <span id="page-8-2"></span>Abbildung 2: Globales Menü

Das globale Menü ist immer verfügbar und bleibt auf jeder Seite des Monitoring Systems unverändert. Alle Änderungen (Zeitspannen, Aktualisierungszeiträume) gelten für den jeweils angemeldeten Benutzer.

## <span id="page-8-0"></span>2.2 Pfad

Der Pfad ist der zweite horizontale Bereich des Clients und dient dazu, dem Benutzer zu jeder Zeit zu zeigen, an welcher Stelle im System er sich befindet und eine Möglichkeit zu bieten, einen oder mehrere Schritte zurück zu gelangen.

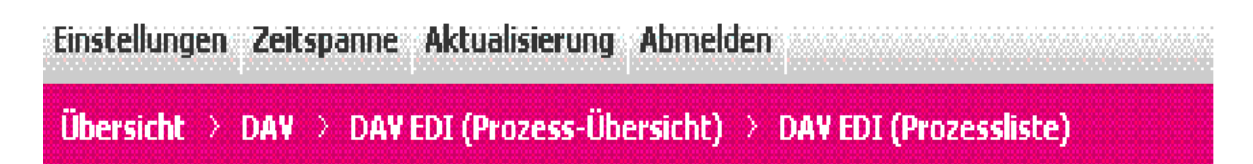

### <span id="page-8-3"></span>Abbildung 3: Pfad

Der Pfad befindet sich unterhalb des globalen Menüs. Je nach Benutzeransicht kann der Mandant gegenüber der im Handbuch abgebildeten Version abweichen.

## <span id="page-8-1"></span>2.3 Benachrichtigungsbereich

Der Benachrichtigungsbereich ist der dritte horizontale Bereich im WebClient und dient dazu, den Benutzer über Statusmeldungen und Ereignisse zu informieren.

Er befindet sich unterhalb des Pfades.

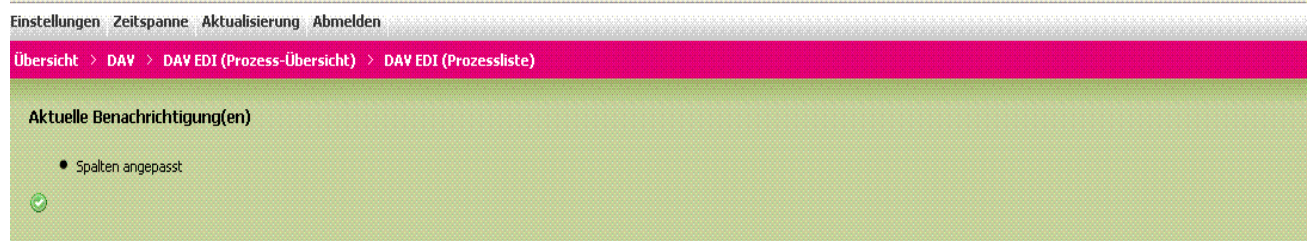

### <span id="page-9-1"></span>Abbildung 4: Benachrichtigungsbereich

Dieser Bereich ist nur dann sichtbar, wenn eine Statusmeldung für den Benutzer vorliegt und angezeigt werden soll.

Im System generierte Hinweis- und Fehlermeldungen sowie dynamische Funktionsbereiche werden hier angezeigt/eingeblendet. Sie lassen sich durch klicken der 'OK'-Schaltfläche bzw. der spezifischen Schaltflächen bei dynamischen Funktionsbereichen ausblenden/bestätigen.

Der Pfad ist ebenfalls auf jeder Seite sichtbar und seine einzelnen Bestandteile sind anklickbar, sodass sich schnell auf eine übergeordnete Seite navigieren lässt.

## <span id="page-9-0"></span>2.4 Inhaltsbereich

Der Inhaltsbereich ist der größte Teil des WebClients. Er befindet sich unterhalb der anderen Bereiche.

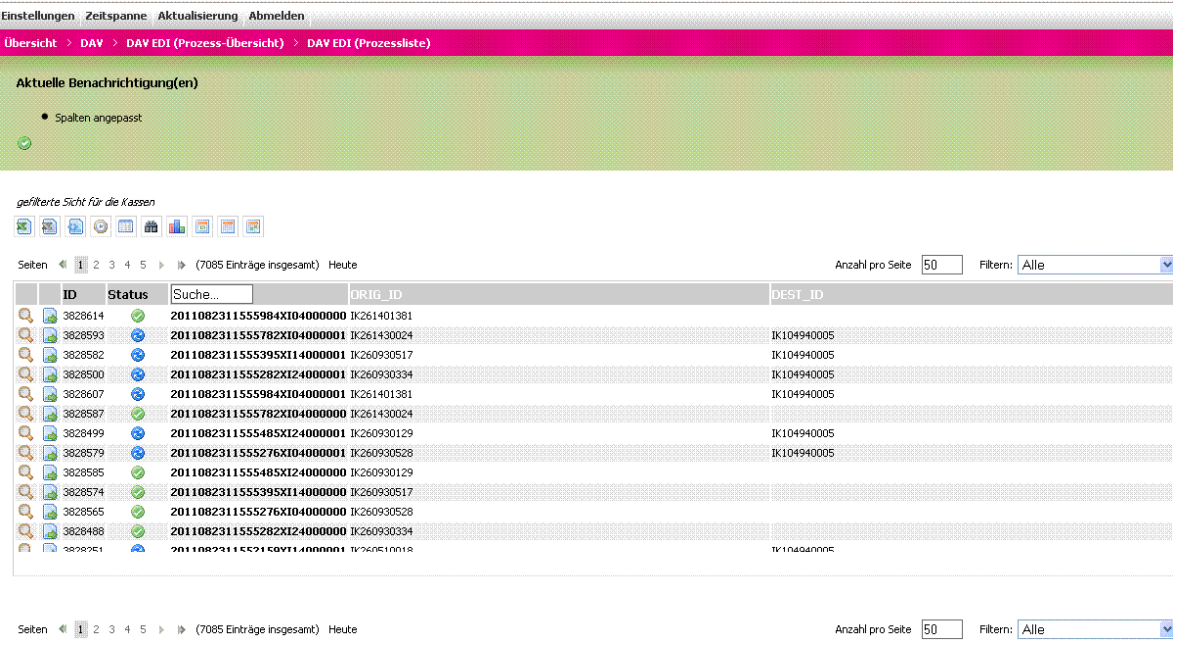

### <span id="page-10-0"></span>Abbildung 5: Inhaltsbereich

<span id="page-10-1"></span>Der Inhalt dieses Bereiches variiert je nach Seite, die aufgerufen wird. Trotzdem gibt es Elemente, die immer an der gleichen Stelle zu finden sind. Zum einen hat jede Seite einen Seitentitel, der sich am Kopf des Inhaltsbereiches findet. Zum anderen befindet sich unterhalb des Seitentitels immer das Kontext-Menü, das in Abhängigkeit der angezeigten Seite verschiedene Funktionen bieten kann.

## <span id="page-11-0"></span>3 Anmeldung / Login

Bevor man mit dem System arbeiten kann, muss man sich als Benutzer mit seinem Benutzernamen und Passwort anmelden. Anmeldedaten werden über den zuständigen Service-Manager bereitgestellt.

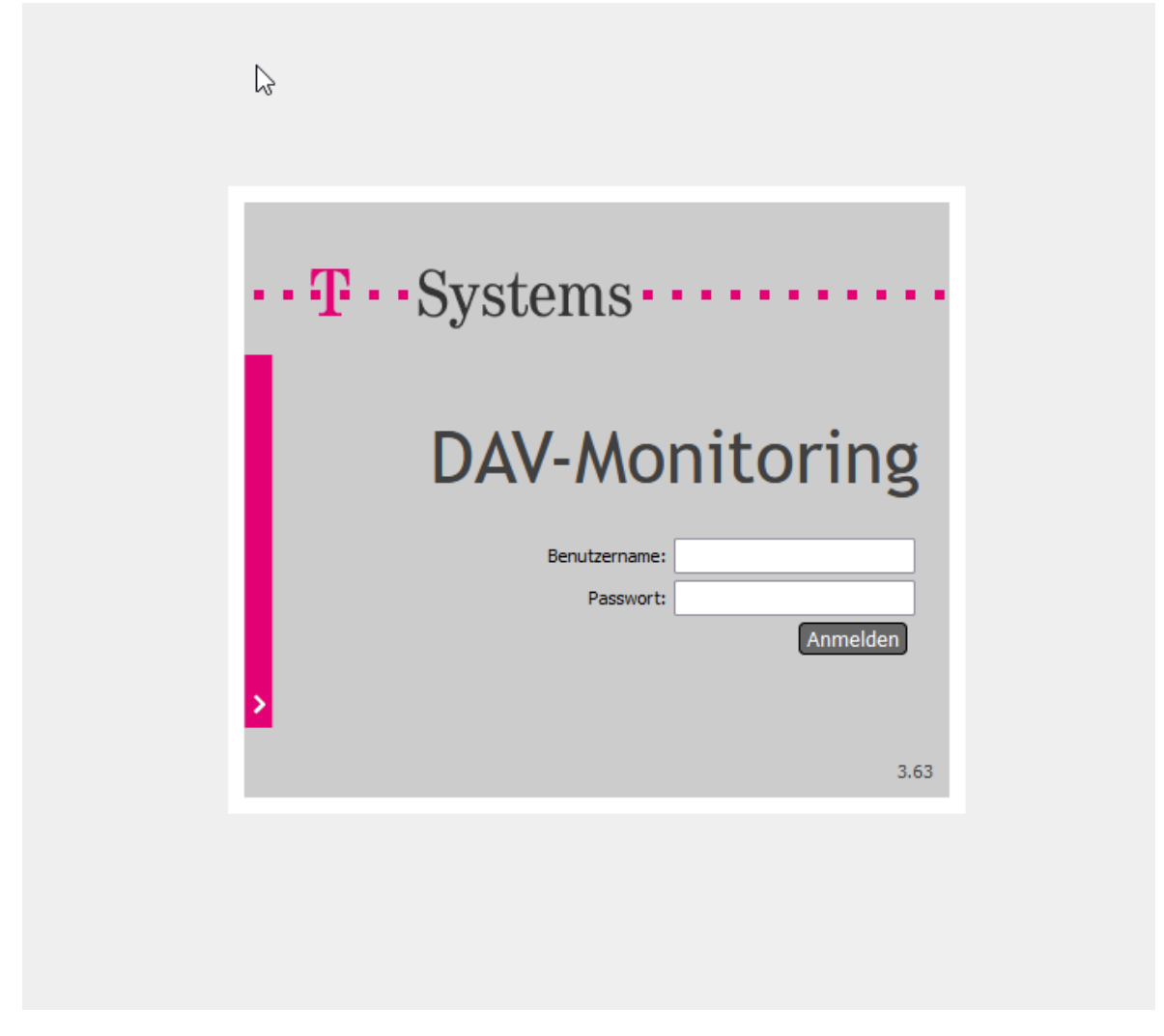

### <span id="page-11-1"></span>Abbildung 6: Monitoring Anmeldedialog

Diese Zugangsdaten muss man auf der Login-Seite des Systems eingeben und anschließend auf "Anmelden" klicken.

Das System prüft die Informationen und zeigt bei erfolgreicher Anmeldung die Übersicht des Monitoring Systems an. Ist die Anmeldung nicht erfolgreich, wird dies auf der Anmeldemaske angezeigt.

## <span id="page-12-0"></span>4 Prozess-Übersicht

Zur Prozess-Übersicht gelangt man durch einen Klick auf die Spalte EDI (Prozess Übersicht).

Auf der Prozess-Übersicht werden alle gespeicherten Suchen, die Suchmaske, alle gemerkten und zuletzt überwachten Aufträge angezeigt. Die Gesamt-Prozessliste kann über das erste Icon in der Symbolleiste aufgerufen werden. Die Einstiegsseite kann über den Menüpunkt Einstellungen festgelegt werden (s. Kapitel [8\)](#page-31-0).

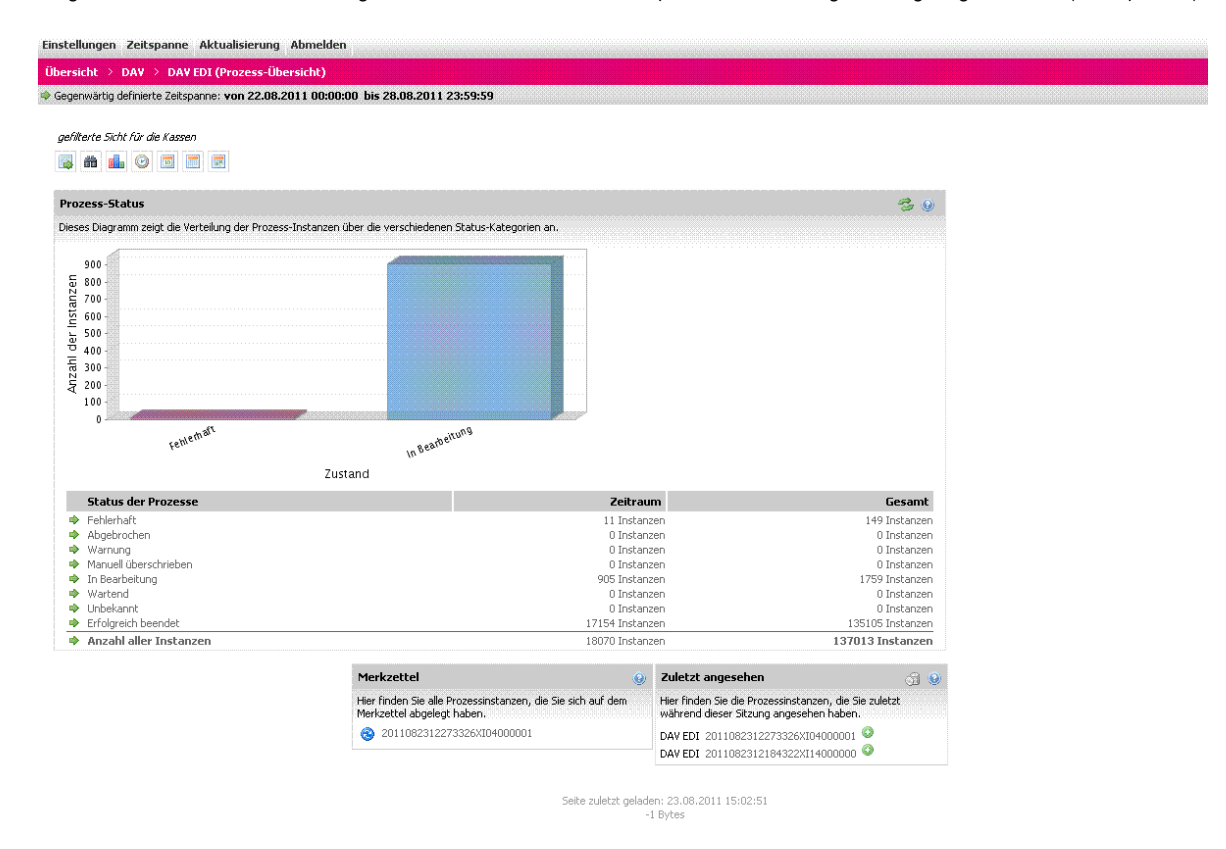

### <span id="page-12-2"></span>Abbildung 7: Prozess-Übersicht

Wenn eine Zeitspanne definiert wurde (z.B. über das entsprechende Symbol oder über die Symbole für die aktuelle Woche/Monat/Quartal), findet man einen entsprechenden Hinweis im Benachrichtigungsbereich des Monitoring Systems. Der jeweils zuletzt gespeicherte Zeitraum ist der Standardwert.

Hinweis: Wurde keine Zeitspanne definiert, ist die aktuelle Woche der Standard.

## <span id="page-12-1"></span>4.1 Gespeicherte Suche / Erweiterte Suche

Die Suchfunktionalität dieser beiden Container wird in Kapitel 7 näher beschrieben.

## <span id="page-13-0"></span>4.2 Merkzettel

In dieser Liste findet man die Aufträge, die man als 'gemerkt' markiert hat (Anwahl <sup>1944</sup> - Symbol auf Symbolliste in der Ansicht Einzelauftrag). So kann man im Laufe einer Monitoring-Sitzung eine EDI-Nachricht länger beobachten.

Sollte sich der Zustand der EDI-Nachricht verändern, wird dies grafisch mittels **EREP** signalisiert.

## <span id="page-13-1"></span>4.3 Zuletzt angesehen

In dieser Liste sieht man alle Aufträge, die man zuletzt besucht hat. So hat man schnelleren Zugriff, um eine EDI-Nachricht erneut zu überprüfen. Wenn die Liste zu lang wird, können sie die Liste über das Symbol aus der Kopfzeile der "Zuletzt Überwacht"-Anzeige leeren.

## <span id="page-13-2"></span>4.4 Symbolleiste

Die Symbolleiste auf der Prozess-Übersicht ist etwas umfangreicher, als auf den anderen Übersichtsseiten:

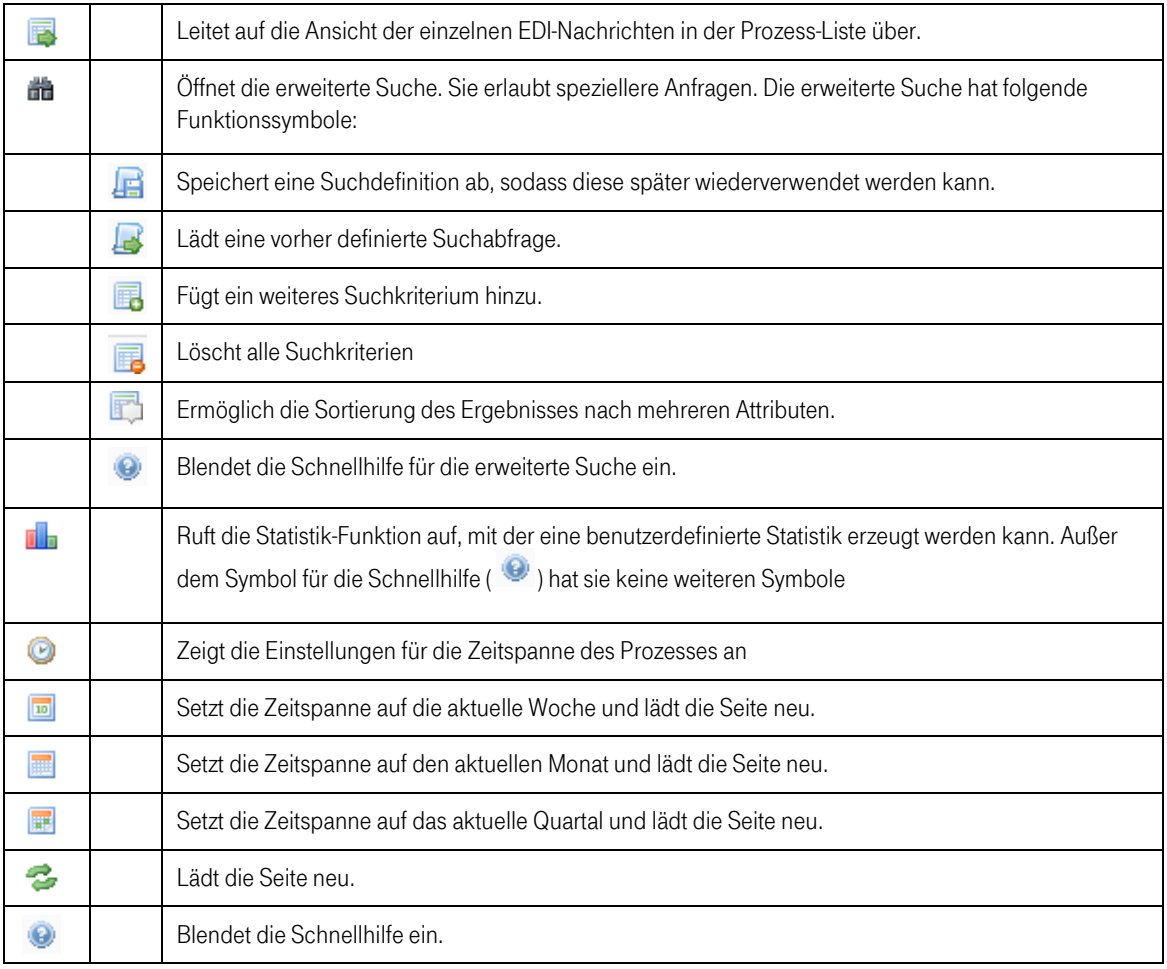

## <span id="page-14-0"></span>5 Prozess-Liste

Die Startseite nach der Anmeldung ist die Prozess-Liste.

Von der Prozess-Übersicht gelangt man über das **EX** Symbol zur Ansicht Prozess-Liste.

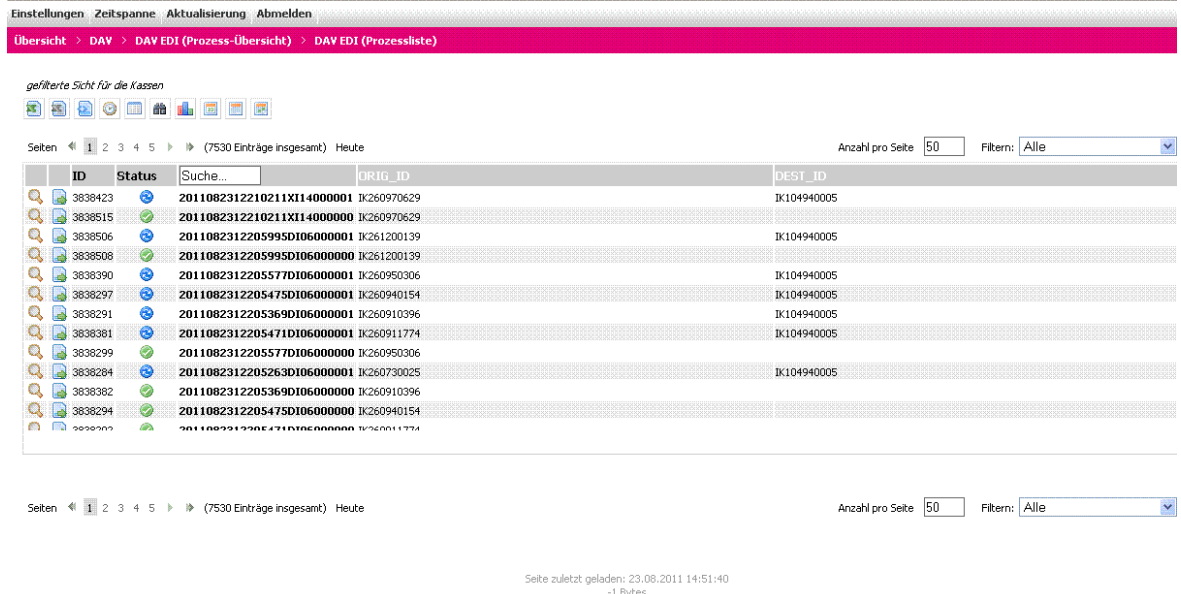

### <span id="page-14-1"></span>Abbildung 8: Prozess-Liste

Die Prozess-Liste enthält die neuesten EDI-Nachrichten für den eingestellten Zeitraum. Sie zeigt den aktuellen Zustand einer EDI-Nachricht an und kann so angepasst werden, dass weitere Spalten zur Verfügung stehen.

So kann jeder Benutzer die Liste so anpassen, dass er die Informationen sieht, die er am häufigsten benötigt.

Über die Seitenzahlen am Kopf und Fuß der Liste kann man in der Liste blättern. Durch den Scrollbalken an der rechten Seite der Liste kann man in der Liste nach unten scrollen.

Die Attribute, die in der Prozess-Liste dargestellt werden können, finden sich in Kapitel [6.4.](#page-25-0) Über das Feld Anzahl kann definiert werden, wie viel Einträge auf einmal pro Seite gelesen werden sollen (Um Performanceprobleme zu vermeiden ist ein Maximalwert fest hinterlegt. Dieser kann nicht überschritten werden.).

Über die untere Navigationsleiste (Seiten <  $\sqrt{2}$  2 3 4 5  $\rightarrow$   $\sqrt{2}$  (7530 Einträge insgesamt) Heute  $\rightarrow$ kann direkt auf eine Seite, ganz an den Anfang, oder an das Ende der Gesamtliste gesprungen werden. Bei vielen Einträgen wird immer nur ein Teil der anzeigbaren Seiten für einen Direktsprung angezeigt.

Jede Zeile der Prozess-Liste enthält Symbole, über die weitere Detailinformationen zu den EDI-Nachrichten angezeigt werden können:

- Stellt Detailinformationen zur ausgewählten EDI-Nachricht auf derselben Seite (inline) dar.
- Es erfolgt ein Wechsel zur Detailansichtseite. Der aktuell selektierte Auftrag wird in einem separaten Reiter dargestellt.

Die Daten, die in der Spalte "ID" bzw. "Wert" dargestellt werden, sind technische Schlüsselwerte, die der Identifikation des Auftrags dienen und für Referenz- bzw. Analysezwecke relevant sind.

## <span id="page-15-0"></span>5.1 Zustands-Filter

Durch eine Dropdown-Box ist es möglich, die Liste nach bestimmten Prozess-Zuständen zu filtern. So kann man sich z.B. nur die Prozesse anzeigen lassen, die im "fehlerhaften" Zustand sind.

## <span id="page-15-1"></span>5.2 Symbolleiste

In der Symbolleiste sind größtenteils die gleichen Funktionen, wie in der Prozess-Übersicht.

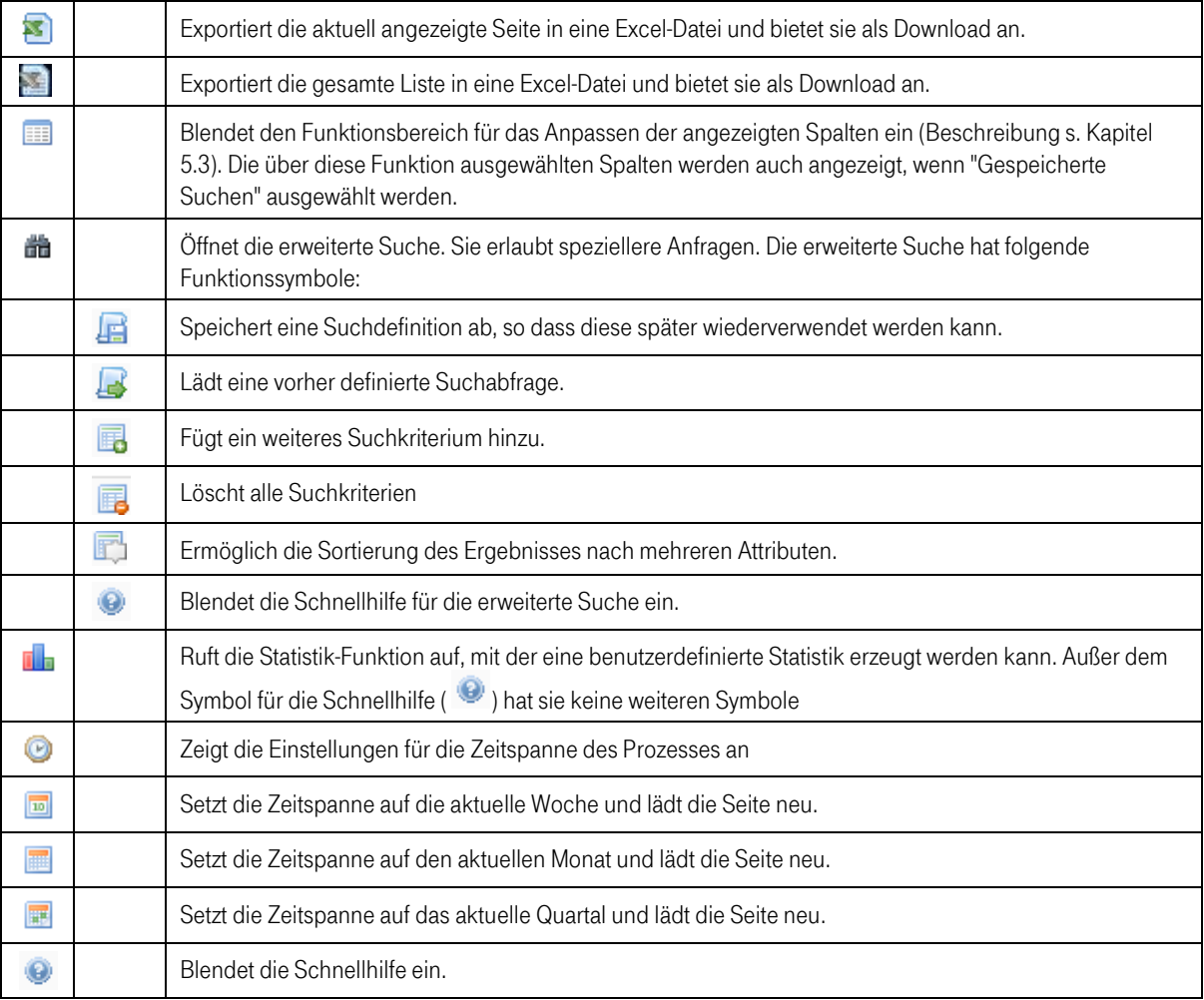

## <span id="page-16-0"></span>5.3 Spalten anpassen

Es ist möglich, die Spalten der Prozess-Liste anzupassen. Dazu kann man im Menü auf das entsprechende Symbol klicken  $(\blacksquare)$ .

Es öffnet sich ein Menü, bei dem man aus der linken Spalte die Attribute auswählen kann, die man in der Liste angezeigt bekommen möchte. Wenn man die Spalten in der linken Liste ausgewählt hat, kann man sie mit Hilfe der Pfeile in der Mitte nach rechts kopieren.

Im Anschluss daran kann man die Reihenfolge der Spalten in der Liste über die Pfeile am rechten Rand anpassen:

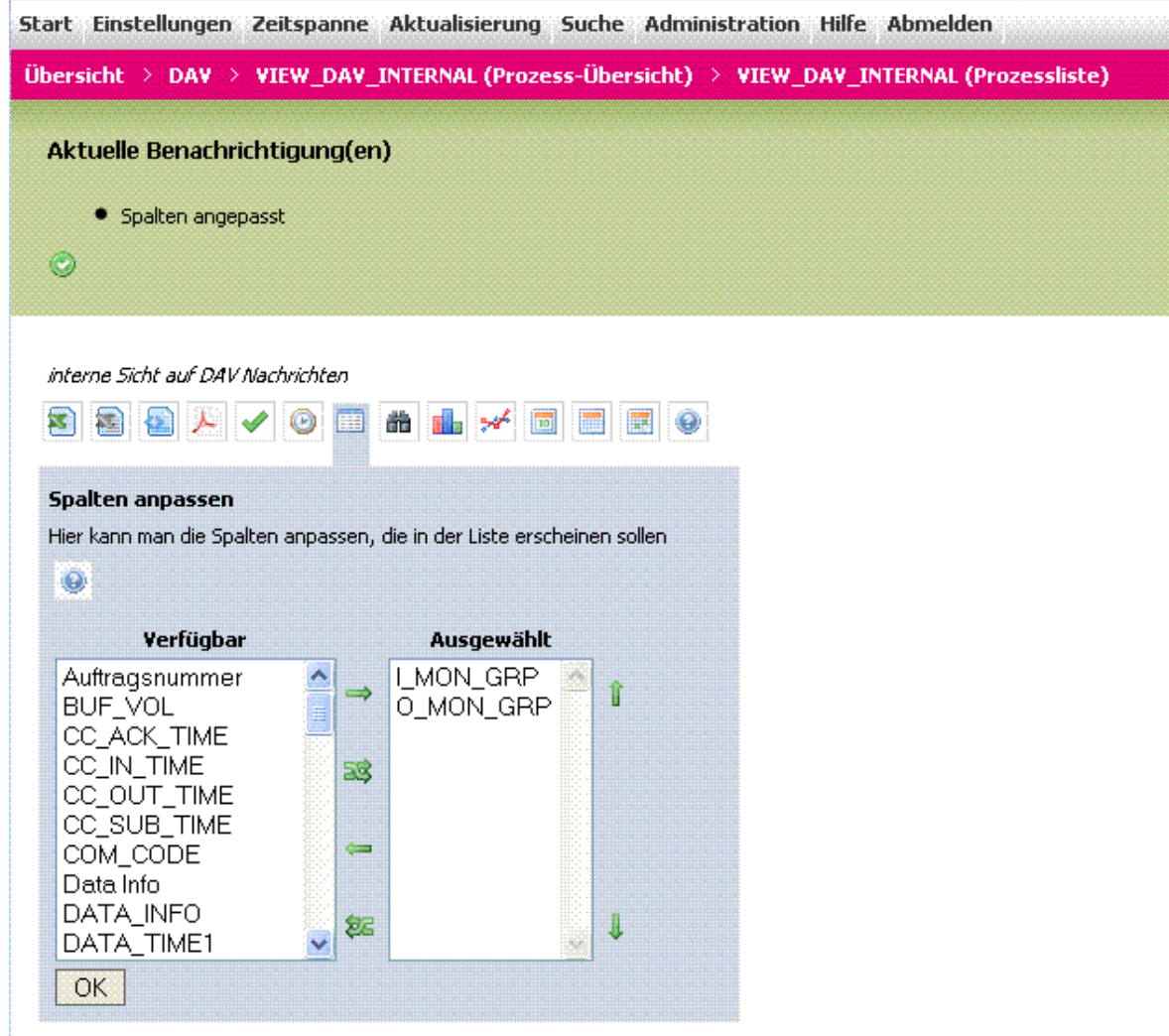

<span id="page-16-1"></span>Abbildung 9: Anpassen der Spalten in Prozess-Liste

Prozesselemente:

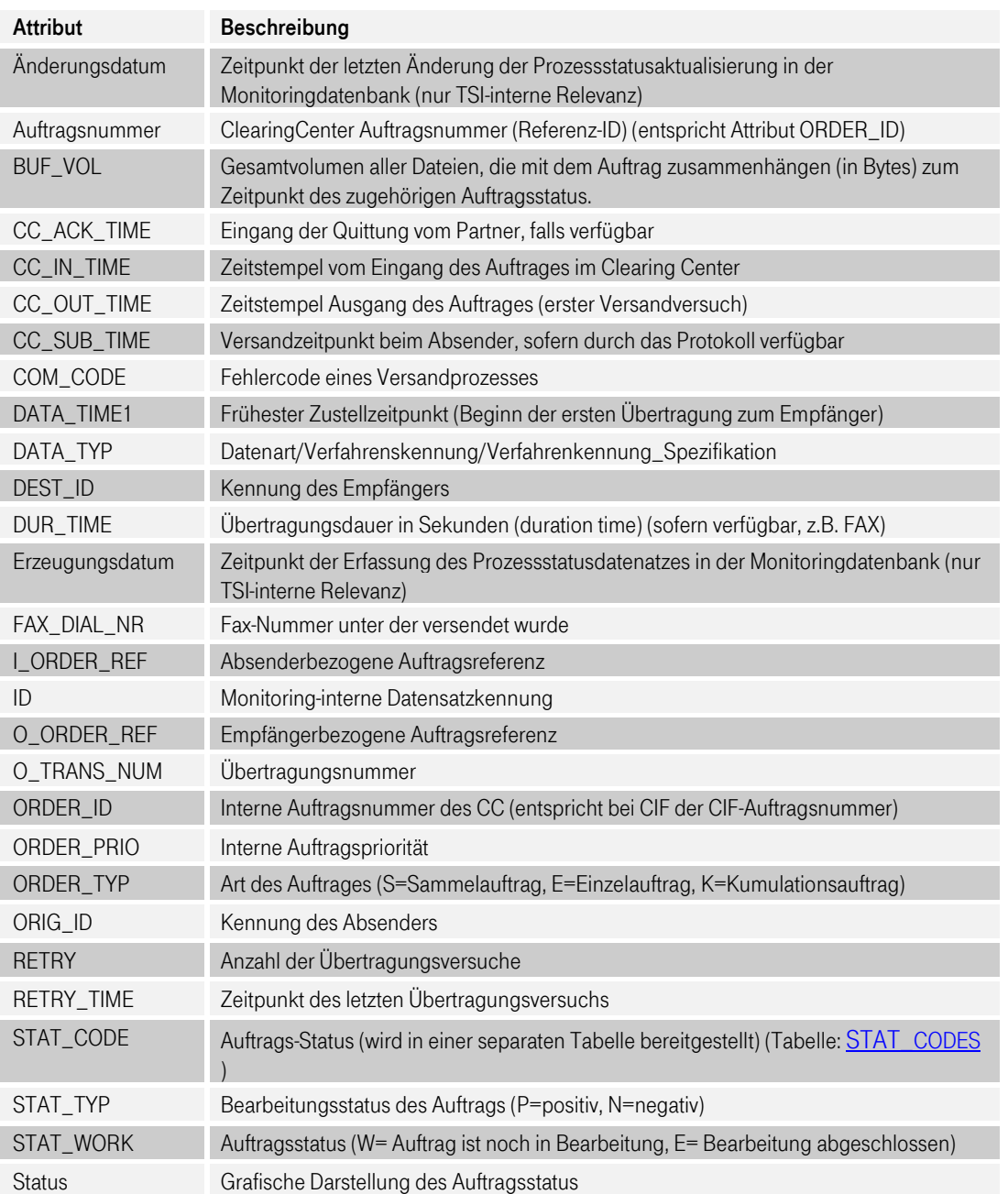

## <span id="page-18-0"></span>5.4 Zeitraum anpassen

Wie bereits beschrieben, werden in der Prozess-Liste nur die Nachrichten angezeigt, die in der eingestellten Zeitspanne liegen. Es ist zu beachten, dass diese Einstellungen jedoch keinen Einfluss auf die Suche nach EDI-Nachrichten haben (siehe Kapitel 7.3.

Hinweis: Wurde keine Zeitspanne definiert, ist die aktuelle Woche der Standard.

Eine Schnelleinstellung dieser Zeitspanne kann durch die entsprechenden Icons in der Symbolleiste erfolgen (siehe Kapitel 5.2),

Zur individuellen Einstellung der Zeitspanne gibt es 3 Einstiegspunkte:

- **■** Menüpunkt "Einstellungen" => Zeitspanne
- **■** Menüpunkt "Zeitspanne"
- Icon "Zeitspanne" in der Symbolleiste

In allen 3 Fällen erscheint folgende Eingabemaske:

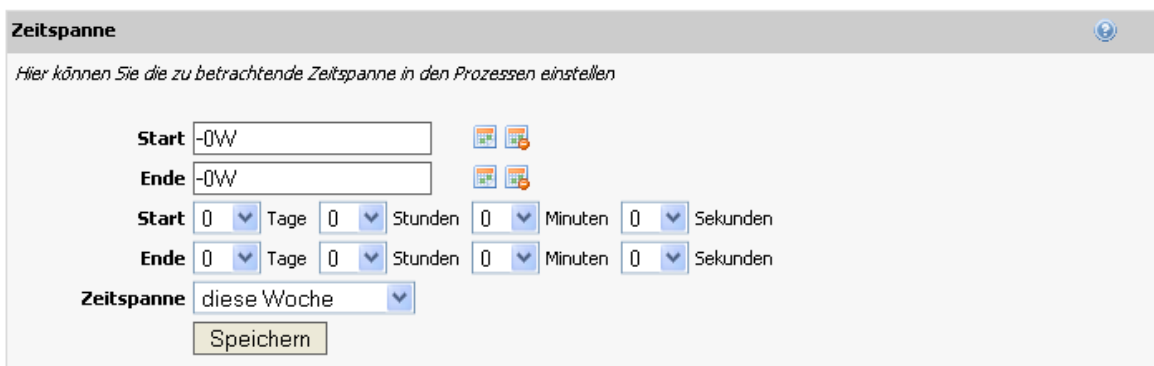

Es gibt drei verschiedene Arten, wie Zeitspannen angegeben werden können:

### <span id="page-18-1"></span>5.4.1 Start und Ende mit festen Zeitpunkten

Hierbei bestehen die Angaben für Start und Ende aus festen Zeitpunkten (siehe auch Kapitel 11). Es werden alle Einträge angezeigt, die zwischen dem Start- und dem End-Zeitpunkt liegen. Der Start- und der End-Wert ändern sich nicht automatisch und müssen vom Benutzer ggf. neu gesetzt werden. Ein Zeitpunkt kann eingegeben werden als

- Datum und Zeit
- Datum, wobei beim Start "00:00:00" als Zeit und beim Ende "23:59:59" als Zeit angenommen wird
- Zeit, bei der das aktuelle Datum als Datumsangabe angenommen wird,

da immer ein vollständiger Zeitpunkt bestehend aus Datum und Zeit benötigt wird.

### Beispiele:

Start: 23.03.2009"

Ende: "23.03.2009 17:30:00"

Alle Einträge die zwischen "23.03.2009 00:00:00" und "23.03.2009 17:30:00" liegen werden angezeigt.

Start: "01.01.2009 07:00:00"

Ende .18:56:45"

Alle Einträge die zwischen "01.01.2009 07:00:00" und "18:56:45" des aktuellen Tages liegen werden angezeigt.

### <span id="page-19-0"></span>5.4.2 Start und Ende mit dynamischen Zeitpunkten

Für die Definition von Start - und Ziel werden dynamische Zeitpunkte (siehe auch Kapitel 11) eingegeben.

Der Benutzer muss die dynamischen Zeitpunkte nicht aktualisieren, da sie immer wieder neu berechnet werden. Wird "Einträge der letzten Stunde" (Start: -1h) eingegeben und der Benutzer ruft die Seite um 14 Uhr auf, so werden alle Einträge angezeigt ab 13 Uhr angezeigt. Ruft er die gleiche Seite um 17 Uhr auf, ohne dass die Zeitspanne geändert wurde, so werden ihm alle Einträge angezeigt, die nach 16 Uhr eingegangen sind.

Die Werte der dynamischen Zeitspanne können auch aus einer Auswahlliste ausgewählt werden und müssen dann nicht direkt eingegeben werden.

### Beispiele:

Start: "-3d" Ende: leer

Alle Einträge der letzten 3 Tage werden angezeigt.

Start: ...-1d4h"

Ende: .-5s"

Einträge die älter als 28 Stunden oder neuer als 5 Sekunden werden nicht angezeigt.

Start: leer

Ende: ..-5m"

Es werden nur Einträge angezeigt, die älter als 5 Minuten sind.

## <span id="page-20-0"></span>5.4.3 Eingabe von dynamischen Zeitspannen

Mit der Eingabe von dynamischen Zeitspannen (siehe Kapitel 11.3) werden Zeiträume durch eine identische Angabe für Start und Ziel festgelegt.

### Beispiele:

Start: ...-1Q"

Ende: "-1Q"

Alle Einträge des letzten Quartals werden angezeigt.

Start: "-2H" Ende: "-2H"

Alle Einträge der vorletzten Stunde werden angezeigt.

## <span id="page-21-0"></span>6 Prozess-Detail

Wenn man in der Prozess-Liste eine EDI-Nachricht ausgewählt hat, die man näher betrachten möchte, gelangt man per Klick auf den Wert in der Spalte "Wert / Value" (2. Spalte in der Prozessliste) auf die Detail-Seite der EDI-Nachricht.

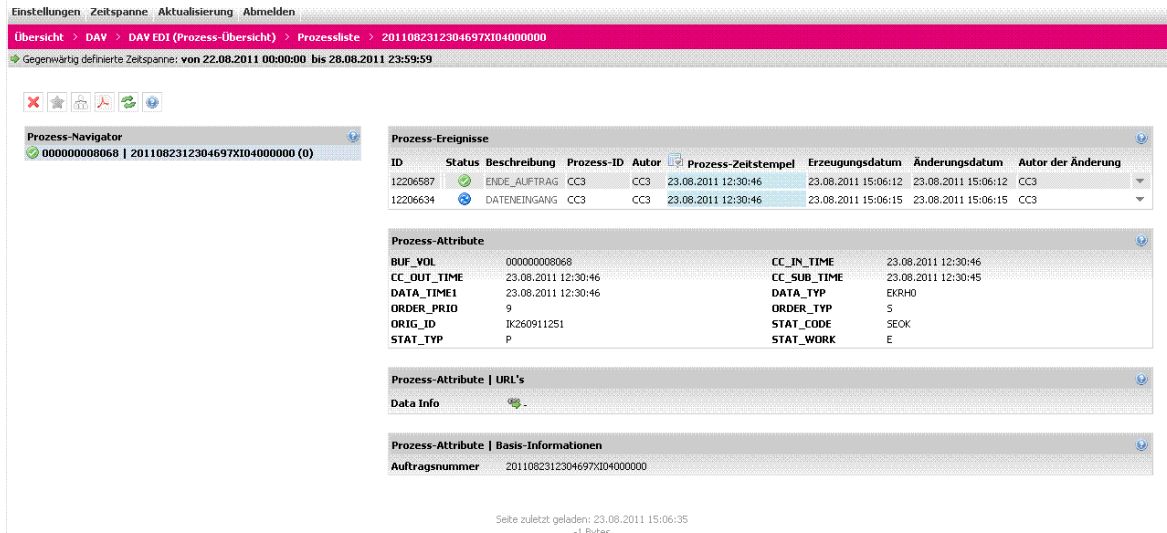

<span id="page-21-2"></span>Abbildung 10: Detail-Seite einer EDI-Nachricht

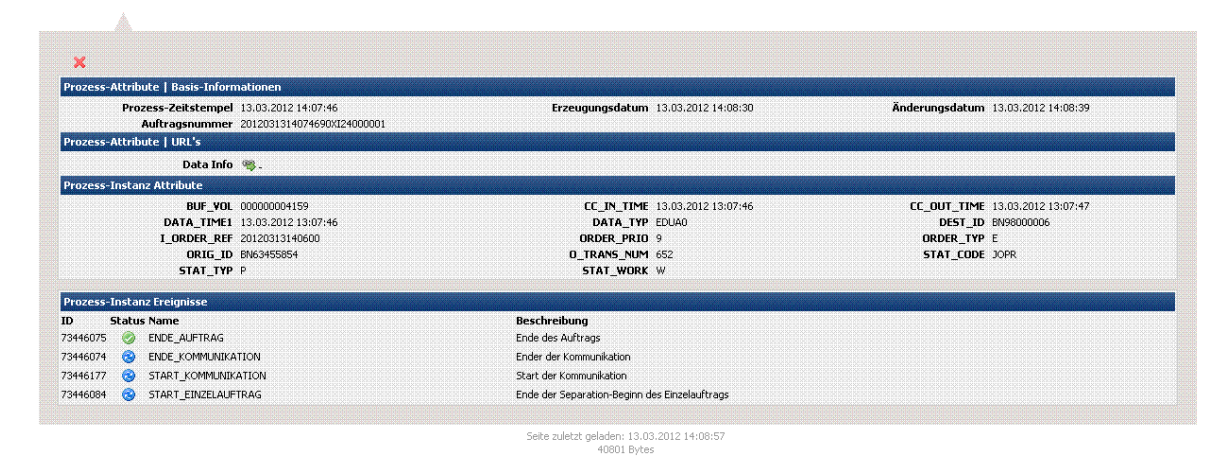

<span id="page-21-3"></span>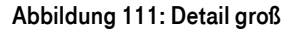

## <span id="page-21-1"></span>6.1 Prozess-Detail Symbolleiste

Die Symbolleiste auf der Prozess-Detail Seite ermöglicht die folgenden Funktionalitäten:

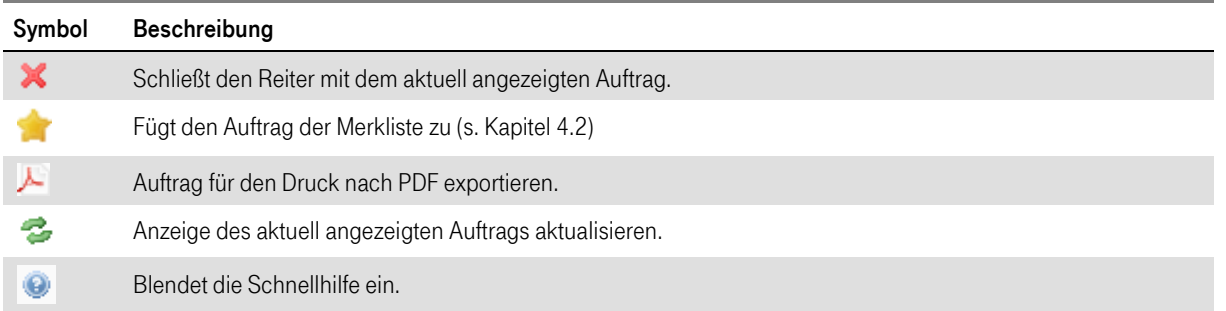

Auf der Detail-Seite der EDI-Nachricht findet man alle Informationen zu einer Instanz, die überwacht werden.

Die Detailansicht gliedert sich in die folgenden Bereiche, die im Anschluss näher erläutert werden:

- **•** Prozess-Navigator
- **•** Prozess-Ereignisse
- Prozess-Attribute
- Prozess-Attribute / Basis-Informationen
- **•** Spezielle Prozess-Attribute URLs

Innerhalb der Detailanzeige können mehrere Aufträge angezeigt werden. Diese sind jeweils als separate Reiter dargestellt. Über das  $\blacktriangleright$ -Symbol kann der jeweilige Reiter geschlossen werden.

## <span id="page-22-0"></span>6.2 Prozess-Navigator

Der Prozess-Navigator dient dazu, Hierarchien zwischen EDI-Nachrichten abzubilden, diese Funktion wird momentan nicht unterstützt..

## <span id="page-22-1"></span>6.3 Prozess-Ereignisse

Auf der rechten Seite der Detailansicht befinden sich oben die Prozess-Ereignisse. Dies ist eine Auflistung aller eingetretenen Ereignisse innerhalb der aktuell betrachteten EDI-Nachricht. Anhand dieser Liste findet man heraus, welche Ereignisse im Prozessablauf eingetreten sind.

Die folgende Darstellung stellt die unterschiedlichen Prozessereignisse in ihrer zeitlichen Abfolge dar:

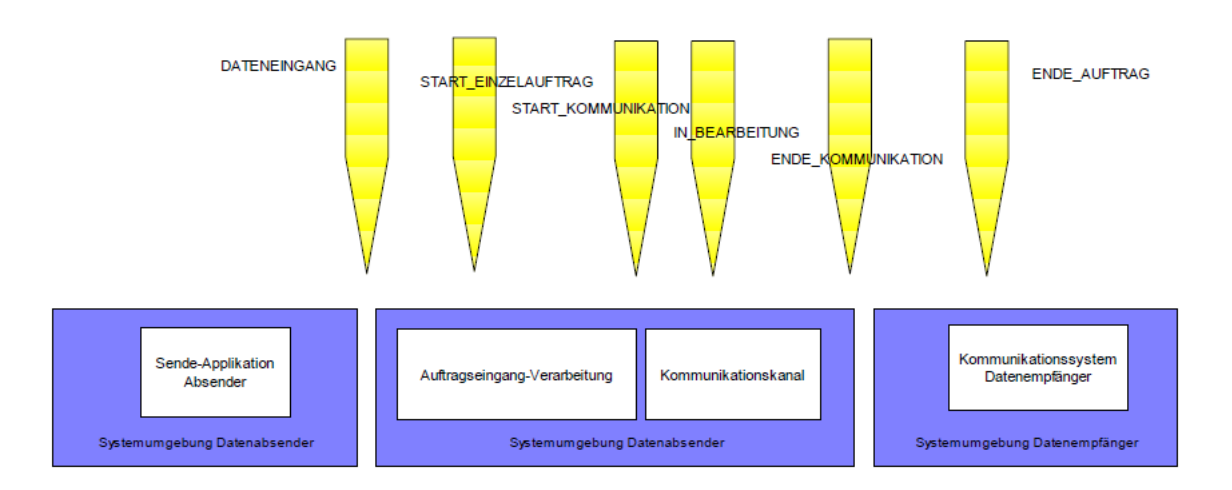

### <span id="page-23-0"></span>Abbildung 122: Reihenfolge der Prozess-Ereignisse

Die Bedeutung der einzelnen Ereignisse:

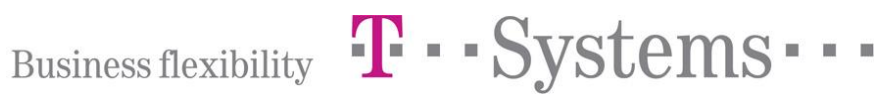

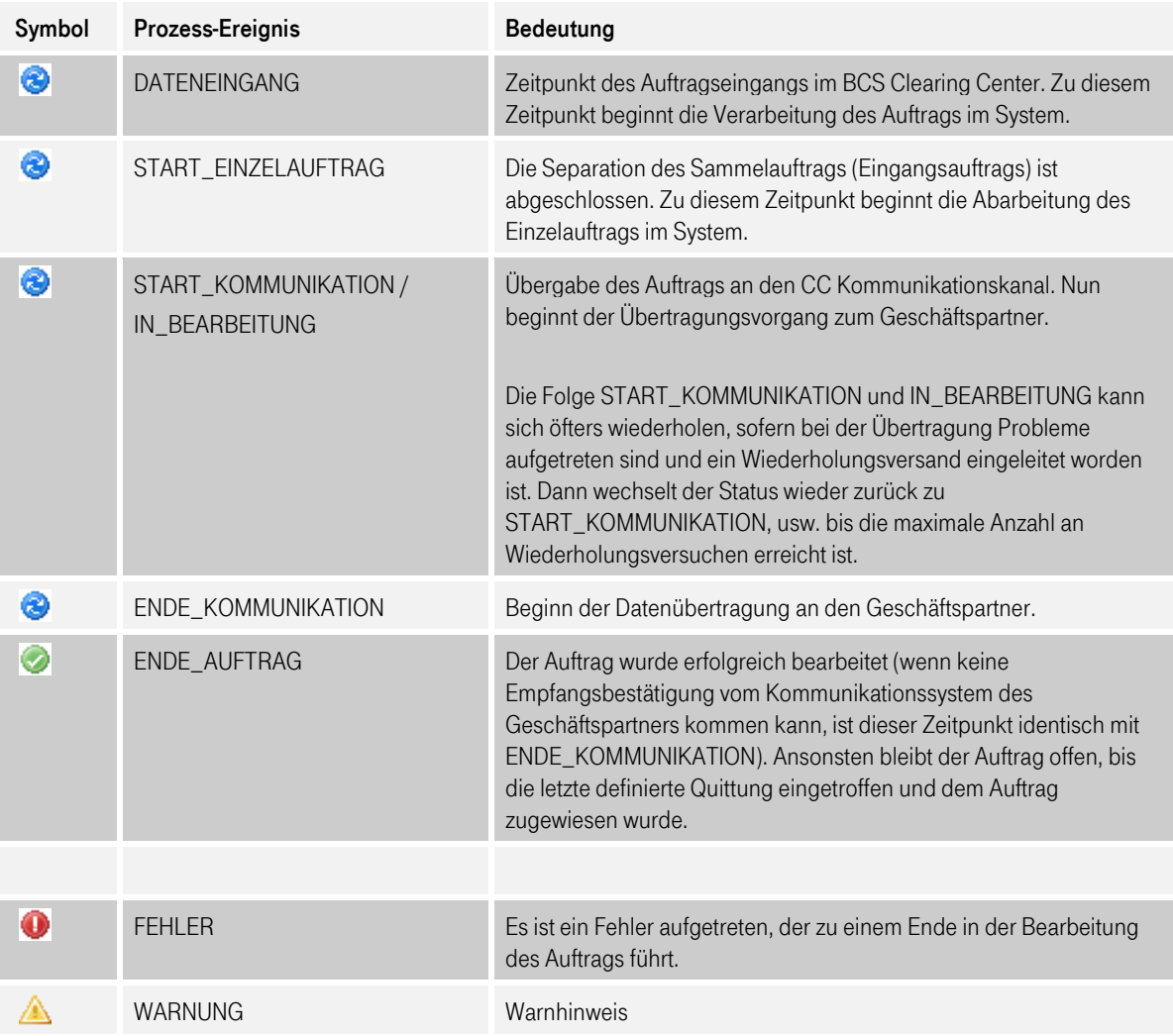

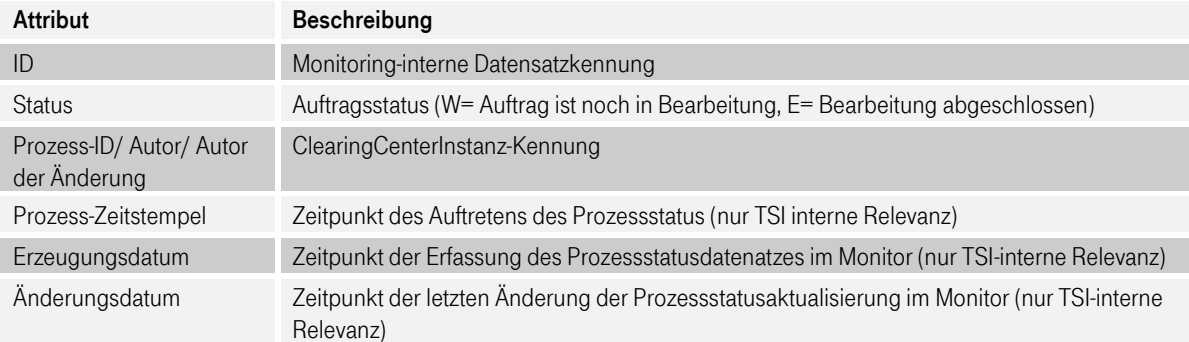

## <span id="page-25-0"></span>6.4 Prozess-Attribute

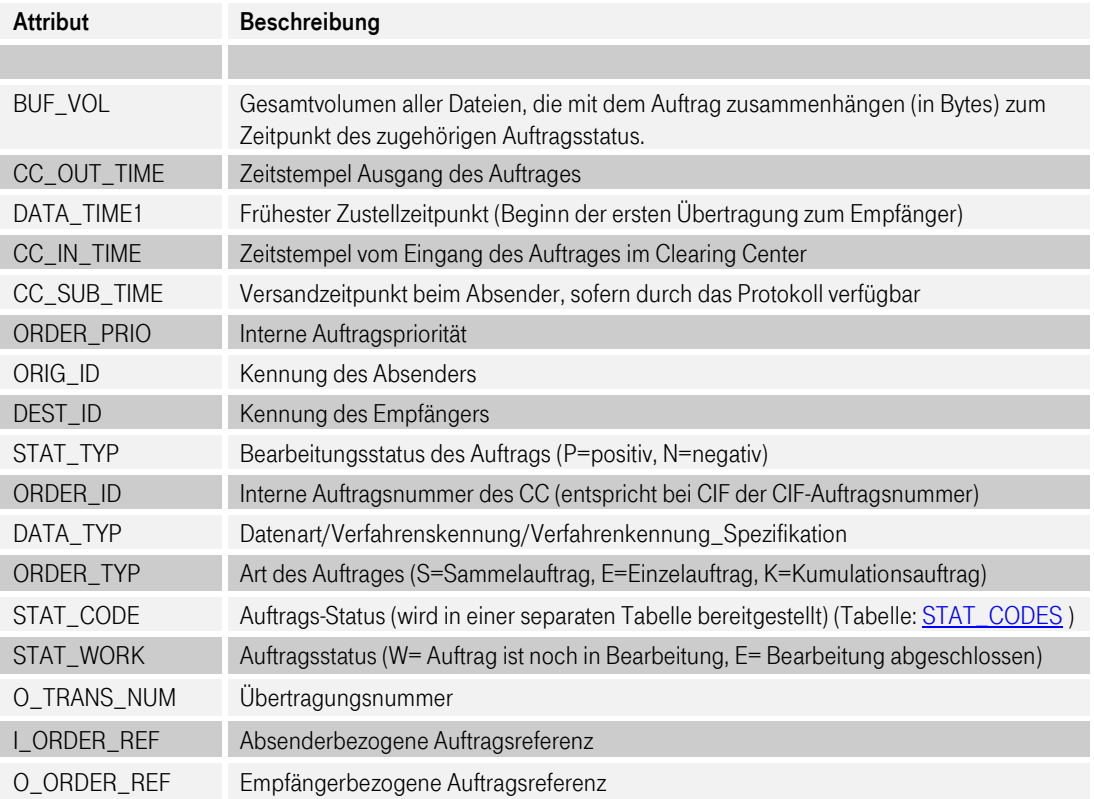

## <span id="page-25-1"></span>6.5 Prozess-Attribute / Basis-Informationen

Die Basis-Informationen enthalten alle Informationen, die immer in allen EDI-Nachrichten vorhanden sind, unabhängig vom Prozesstyp (d.h. hier werden keine EDI-spezifischen Informationen dargestellt). Basis-Attribute sind Attribute, die in allen Prozessen unabhängig vom Prozesstyp vorkommen.

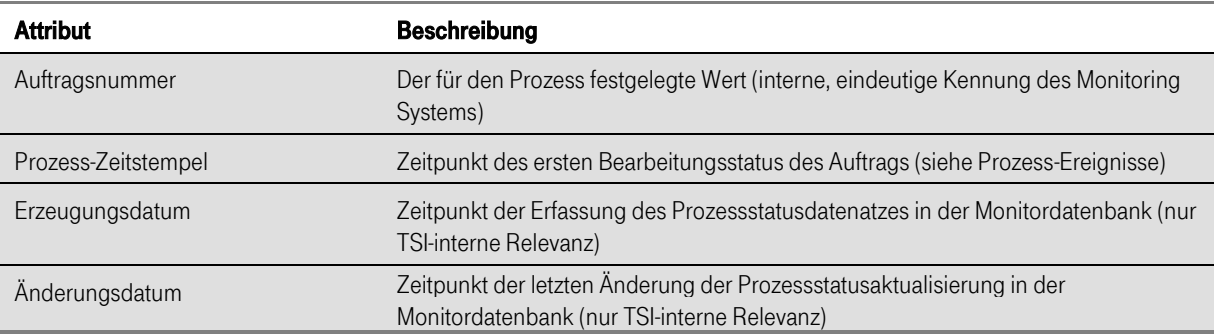

## <span id="page-26-0"></span>6.6 Spezielle Prozess-Attribute / URLs

Über das Attribut: Data Info ( ) kann der Auftragssatz angezeigt werden (wenn verfügbar).

Es werden die Daten des Auftragssatzes vom ausgesuchten Auftrag angezeigt.

## <span id="page-27-0"></span>7 Suchen

Innerhalb von CC Monitoring kann an verschiedenen Stellen nach EDI-Nachrichten gesucht werden.

- **■** in den Ansichten "Prozess-Übersicht" bzw. "Suche"
- durch das Suche-Icon in der Symbolleiste der Ansicht "Prozess-Liste"

Beide Vorgehensweisen sind äquivalent und stellen eine flexible Möglichkeit dar, um komplexere Abfragen zu erstellen und diese einschließlich der Werte abzuspeichern, so dass schnell aufwändige Auswertungen durchgeführt werden können.

## <span id="page-27-1"></span>7.1 Suche in den Ansichten "Prozess-Übersicht" bzw. "Suche"

In der Ansicht "Prozess-Übersicht" bzw. in der Ansicht "Suche" (aufrufbar durch den Menüpunkt "Suche") sind in den Containern "Erweiterte Suche" und "Gespeicherte Suchen" umfangreiche Suchfunktionalitäten hinterlegt.

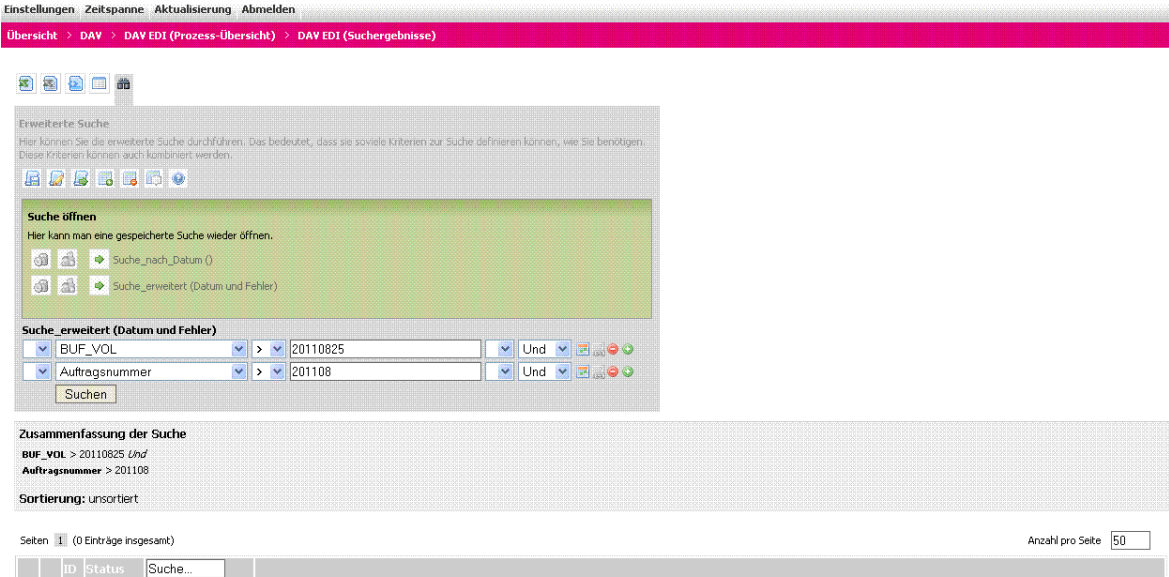

Im linken Container "Gespeicherte Suchen" werden alle gespeicherten Suchen in einer Liste dargestellt:

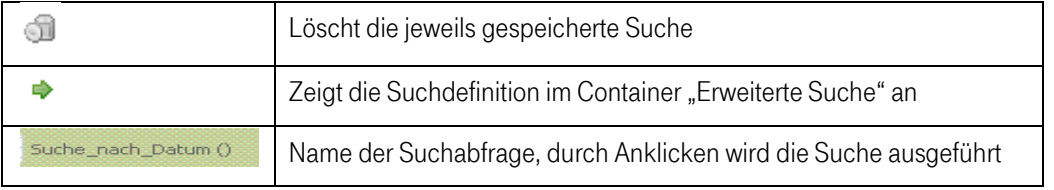

### $\mathbf{T}$  - Systems -**Business flexibility**

Im rechten Container "Erweiterte Suche" hat man die Möglichkeit, komplexere Abfragen zu definieren oder bereits gespeicherte zu modifizieren. Es können mehrere Attribute definiert werden (das Hinzufügen von Attributen erfolgt über das <sup>0</sup>-Symbol. Das Entfernen über das <sup>0</sup>-Symbol.) Suchanfragen können durch das Setzen von logischen Klammeroperatoren '(' und ')' gruppiert werden. Anschließend kann die Suche abgespeichert und mit einer Bezeichnung und einer Beschreibung versehen werden, oder die Abfrage wird direkt ausgeführt ohne zu Speichern.

Beim Ausführen der Suche werden in der Ergebnisliste immer alle Attribute angezeigt, die in der Prozess-Liste definiert wurden (siehe ["Spalten anpassen"](#page-16-0) im Kapite[l 5.3\)](#page-16-0).

Hinweis: Bei der erweiterten Suche wird über alle Aufträge gesucht (unabhängig von einer definierten Zeitspanne)

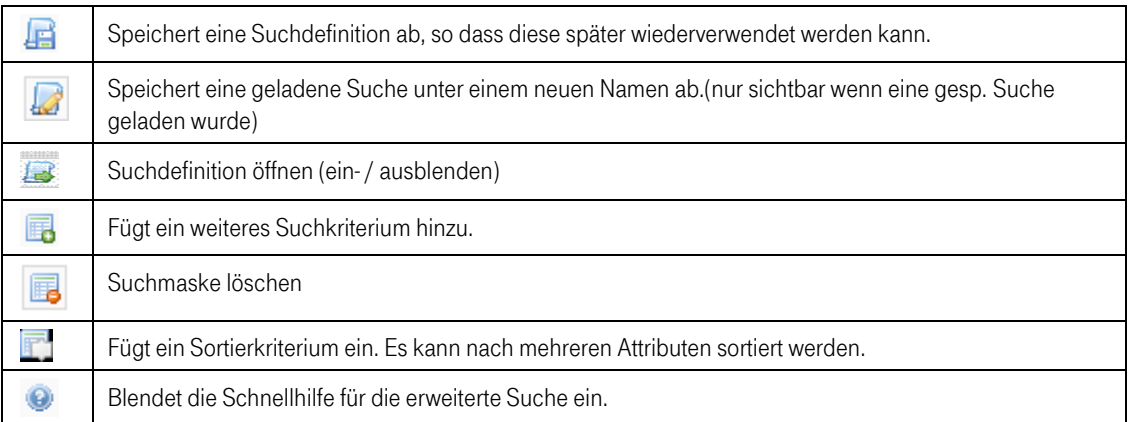

## <span id="page-28-0"></span>7.1.1 Indizierter Zeitstempel

Wird in einer Suche oder in einem Teil der Suche kein indizierter Zeitstempel und auch kein indiziertes Datum verwendet, so wird die Suche nur mit dem angegeben Zeitrahmen ausgeführt (24 Stunden; siehe Abbildung 12; Änderungsdatum in den letzten 24 h). Suchen mit "ODER"-Operator unterteilt die Suche in mehrere Teile, so dass in jedem Teil ein indexierter Zeitstempel oder ein indiziertes Datum verwendet werden muss.

## <span id="page-28-1"></span>7.1.2 Suche Datumseinschränkung ignorieren

Wenn in dieser Suche die Datumseinschränkung ignoriert, wird es bei dieser Suche u.U. zu einer langandauernden Suche führen. Um darauf hinzuweisen wird ein Dialog angezeigt.

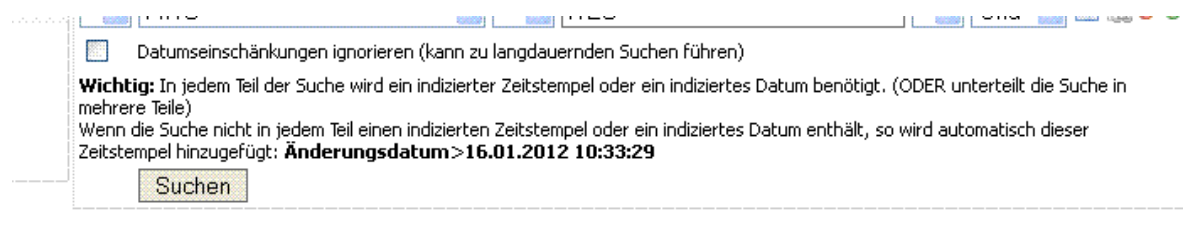

Seite zuletzt geladen: 18.01.2012 10:33:29 476632 Bytes

# Business flexibility  $\mathbf{T}$   $\cdot$   $\cdot$  Systems  $\cdot$

## <span id="page-29-0"></span>7.2 Suche durch Aufruf in der Symbolleiste

Alternativ kann in der Ansicht "Prozess-Liste" die Suchfunktionalität durch das Icon **die** eingeblendet werden.

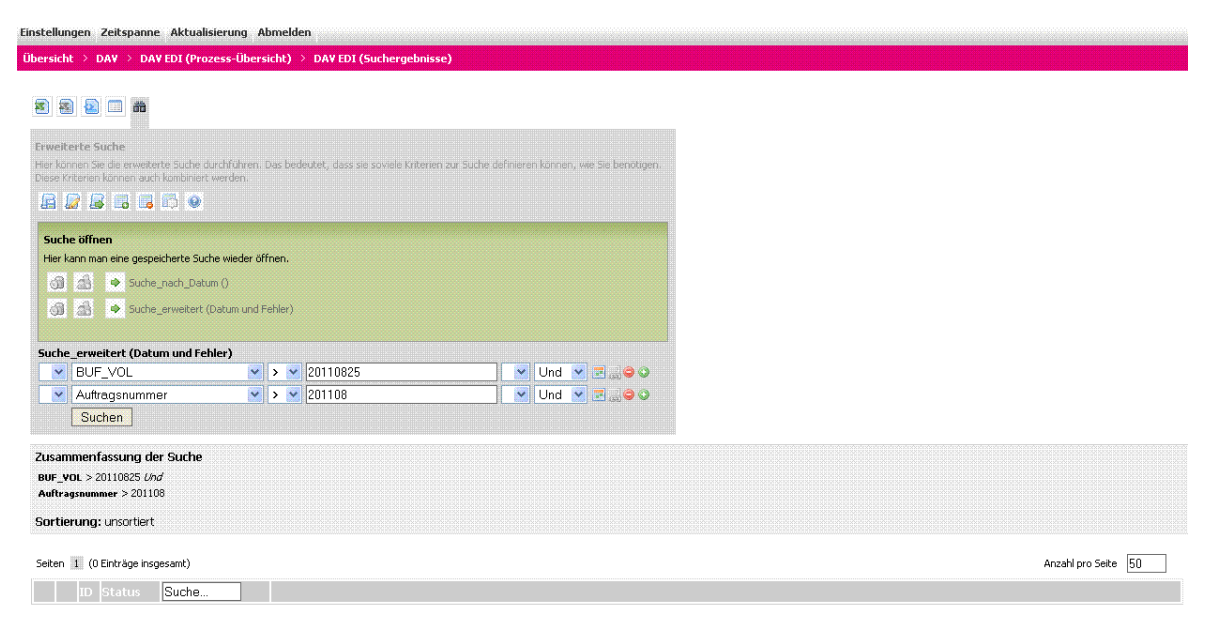

### <span id="page-29-3"></span>Abbildung 13: Aufruf der Suche in der Symbolleiste

Die Belegung der Icons und ihre Funktionalität sind analog, wie in Kapitel 7.1 beschrieben.

## <span id="page-29-1"></span>7.3 Suche mit Zeitkriterium

Soll eine Suchabfrage nach EDI-Nachrichten für einen bestimmten Zeitraum erfolgen, sollte in der Abfrage das Erstellungsdatum als Suchattribut integriert werden. Bei der Definition hat man die Auswahl zwischen einer festen und einer dynamischen Zeitangabe. (s. dazu auch Kapitel 11).

Unterstützend steht für die Datumseingabe des Suchkriteriums eine Kalender-Funktion zur Verfügung ( Symbol).

Im folgenden werden Beispiele für Suchabfragen gezeigt:

## <span id="page-29-2"></span>7.4 Länge der Suchwerte

In der neuen Version 3.5 ist der minimale Suchwert auf 3 Zeichen festgelegt. Hat ein Suchwert weniger als diese 3 Zeichen, so wird die Suche nicht ausgeführt und dem Benutzer wird eine Fehlermeldung angezeigt. Dadurch werden Suchen mit zu langen Laufzeiten oder zu vielen Resultaten teilweise verhindert. (z.B. eine Suche bei der nur nach einem Buchstaben gesucht wird)

Beispiel 1: Suche nach allen Nachrichten mit DATA\_TYP = ">ESOL0" ab 201108.

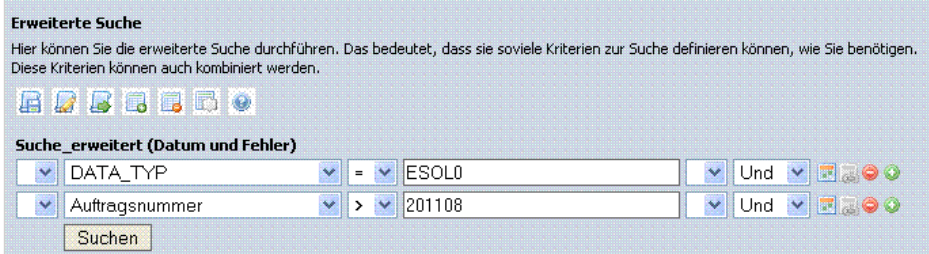

Beispiel 2: Suche nach allen Nachrichten mit DATA\_TYP = "ESOL0" aus dieser Woche.

process process a

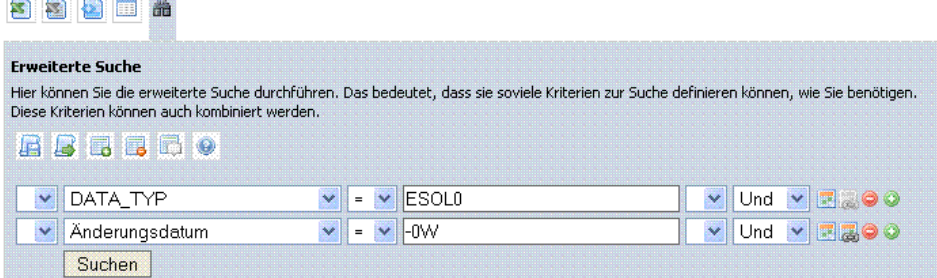

Beispiel 3: Suche nach allen EDI-Nachrichten mit DATA\_TYP = "ESOL0" oder "EDMP0" aus der letzten Woche.

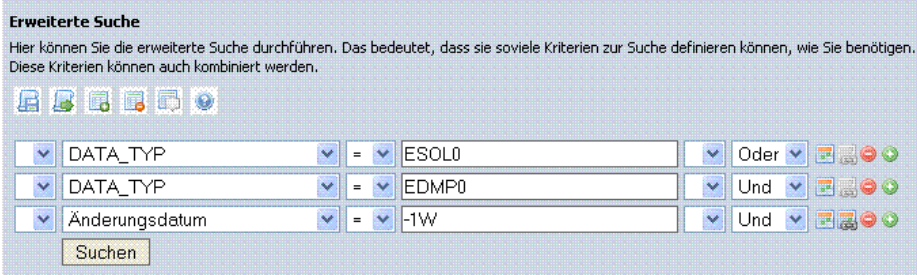

## <span id="page-31-0"></span>8 Statistiken

Das Monitoring bietet dem Anwender die Möglichkeit, einfache statistische Abfragen vorzunehmen.

Diese Funktion steht auf der Prozess-Übersicht und der Prozess-Liste zur Verfügung.

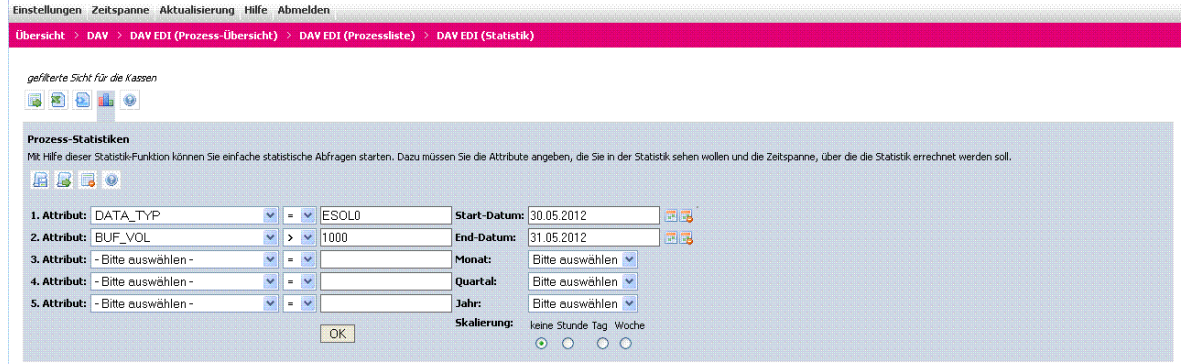

### <span id="page-31-1"></span>Abbildung 14: Prozess Statistiken

Die Statistiken bieten die Möglichkeit, die Anzahl von Aufträgen über einen bestimmten Zeitraum abhängig von gewählten Attributen zu aggregieren. Somit kann man sich z.B. anzeigen lassen, wie viele Versandaufträge eines AWS in einem Monat versendet wurden.

Es können bis zu 5 Attribute eines Auftrags kombiniert werden, über die jeweils gruppiert wird. Eingabefelder können leer gelassen werden. Wenn Werte eingegeben werden, schränken sie die Ergebnismenge ein.

Zur Einschränkung des auszuwertenden Zeitbereichs können folgende Informationen angegeben werden:

- eine konkrete Zeitspanne
- **■** ein Monat in Verbindung mit einem Jahr
- ein Quartal in Verbindung mit einem Jahr

Das Monitoring wertet die Eingaben in der folgenden Reihenfolge aus:

- 1. Es wird als geprüft, ob ein Monat und ein Jahr angegeben wurde. Wenn ja, wird nach dieser Zeitspanne ausgewertet
- 2. Wenn kein Monat und Jahr gegeben sind, wird geprüft, ob ein Quartal in Verbindung mit einem Jahr vorhanden ist. Wenn ja, wird die Auswertung nach diesem Quartal und Jahr vorgenommen
- 3. Wenn weder Monat noch Quartal in Verbindung mit einem Jahr vorhanden sind, wird nach der konkreten Zeitangabe ausgewertet. Dabei müssen beide Werte gegeben sein (Start- und Enddatum)!

## <span id="page-32-0"></span>9 Excel-Export

Neben den Statistiken besteht die Möglichkeit, die angezeigten Listen im Excel-Format zu exportieren. Dies hat den Vorteil, dass weiterführende Auswertungen in Excel vorgenommen werden können.

Diese Funktion steht auf der Prozess-Liste, in der Prozess-Liste sowie beim Statistik-Ergebnis zur Verfügung.

Über das -Symbol exportiert nur die aktuell angezeigte Seite. Beim -Symbol wird die gesamte Liste exportiert.

Hinweis: Aus Performancegründen wird beim Gesamt-Export nur bis zu einer Maximalanzahl an Aufträgen exportiert, der im Monitoring hinterlegt ist und nicht überschritten werden kann.

## <span id="page-33-0"></span>10 Reports

Die für einen Benutzer freigeschalteten Reports sind durch das entsprechende Symbol in der Prozess-Übersicht aufrufbar:

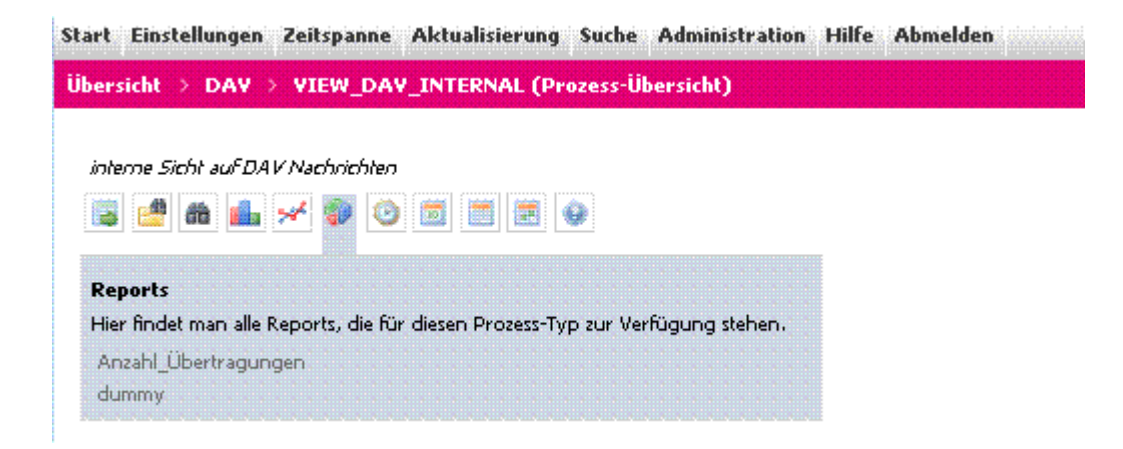

<span id="page-33-1"></span>Abbildung 15: Aufruf von Reports

## <span id="page-34-0"></span>11 Formate der Zeitangabe

Sowohl bei der Suche als auch bei der Einstellung der Zeitspanne müssen Zeitangaben gemacht werden, die in verschiedener Formatierung eingegeben werden können.

## <span id="page-34-1"></span>11.1 Feste Zeitpunkte

Im Fall der festen Zeitangabe entspricht das Format dem in den unter "Persönlichen Einstellungen (s. Kapitel [8\)](#page-31-0)" definierten Zahlen / Datumsformat. Bei der Auswahl "Deutsch" entspricht das Eingabeformat somit der Darstellung: TT.MM.JJJJ HH:MM:SS (z. Bsp.: "15.01.2009 12:07:53"). Unterstützt wird die Eingabe fester Zeitpunkte durch eine Kalenderfunktion.

## <span id="page-34-2"></span>11.2 Dynamische Zeitpunkte

Mit den dynamischen Zeitpunkten können Zeitpunkte definiert werden, die immer relativ vom jetzigen Zeitpunkt ausgehen, wie z. B. "vor 3 Tagen" => -3d oder "vor einer Stunde" => -1h.

Folgende Kürzel sind erlaubt:

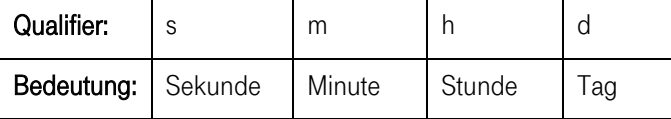

## <span id="page-34-3"></span>11.3 Dynamische Zeitspannen

Mit dynamischen Zeitspannen werden Zeitspannen definiert, die immer relativ vom jetzigen Zeitpunkt ausgehen, wie z.B. "im letzten Monat" => -1M oder "in dieser Woche" => -0W

Folgende Kürzel sind erlaubt:

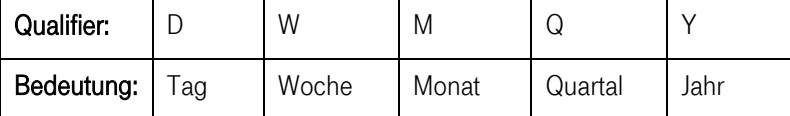

## <span id="page-35-0"></span>12 Persönliche Einstellungen

Persönliche Einstellungen erlauben es, dass man sich das System in begrenztem Maße an seine Bedürfnisse anpassen kann. Dazu zählt:

- **■** Änderung des Passworts
- Voreinstellungen zur Übersichtsseite (d.h. die Startseite, die für den Benutzer angezeigt wird)
- Zahlen / Datumsformate
- Seitenaktualisierung (Manuell / Zeitvorgabe)
- **•** Initiale Zeitspanne, wenn sich der Benutzer anmeldet (z.B. kann damit der Zeitraum der angezeigten Prozesse in der Prozess-Liste (Aufruf über  $\blacksquare$ -Symbol). Dieses hat allerdings keine Auswirkungen auf definierte/gespeicherte Suchen – hier kann ein anderer Zeitraum angegeben werden.

## <span id="page-36-0"></span>13 Kontext Hilfe

Das System beinhaltet eine Kontext-Hilfe. Überall, wo man das <sup>49</sup>-Symbol findet, kann man sich eine kurze Hilfe anzeigen lassen. Diese Hilfe öffnet sich entweder direkt an der Stelle des Symbols oder aber im Benachrichtigungsbereich.

## <span id="page-37-0"></span>14 Glossar

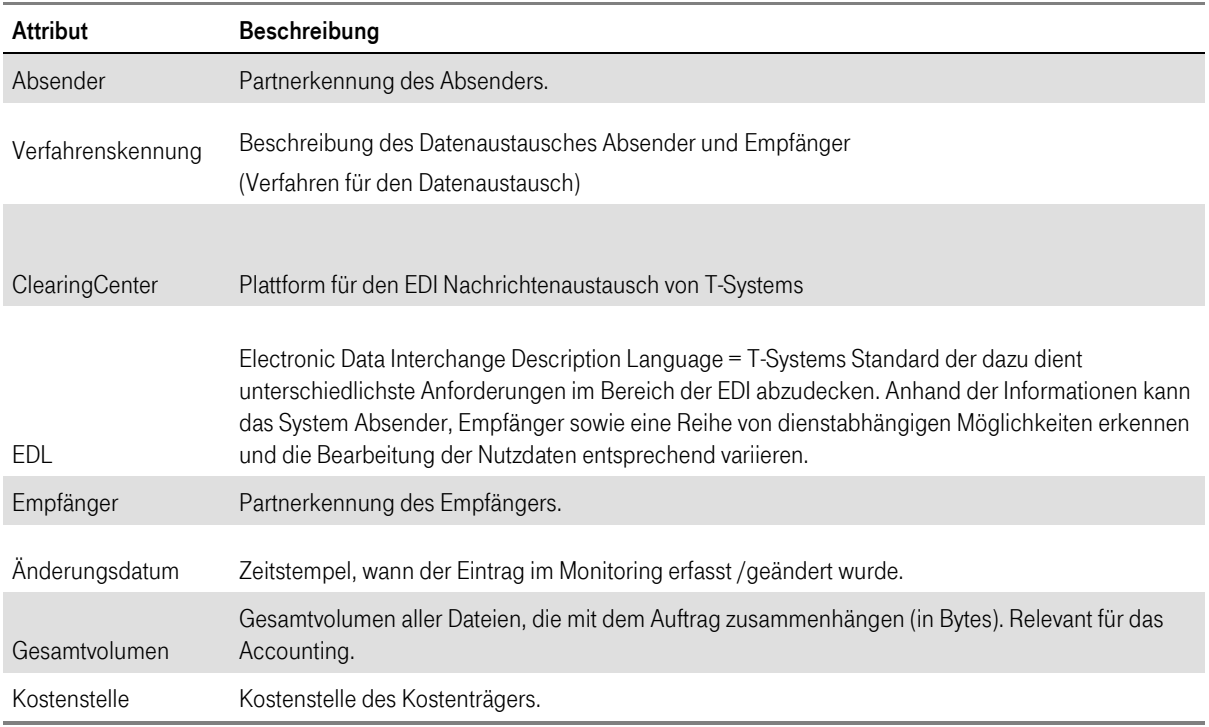

## <span id="page-38-0"></span>15 STAT\_CODES

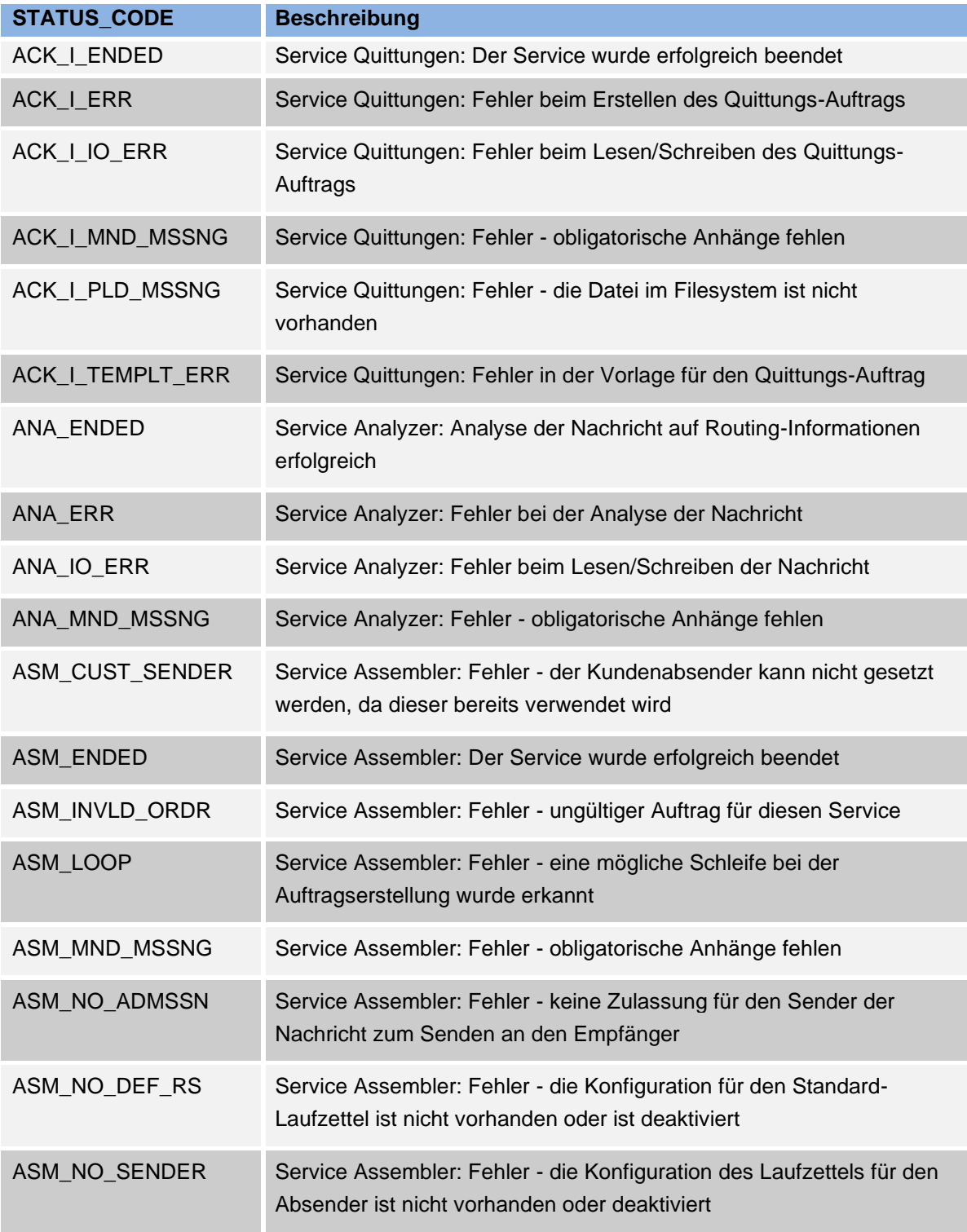

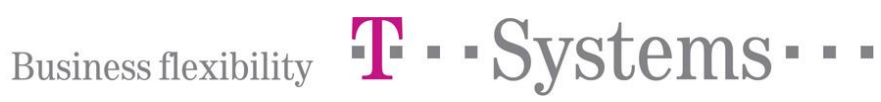

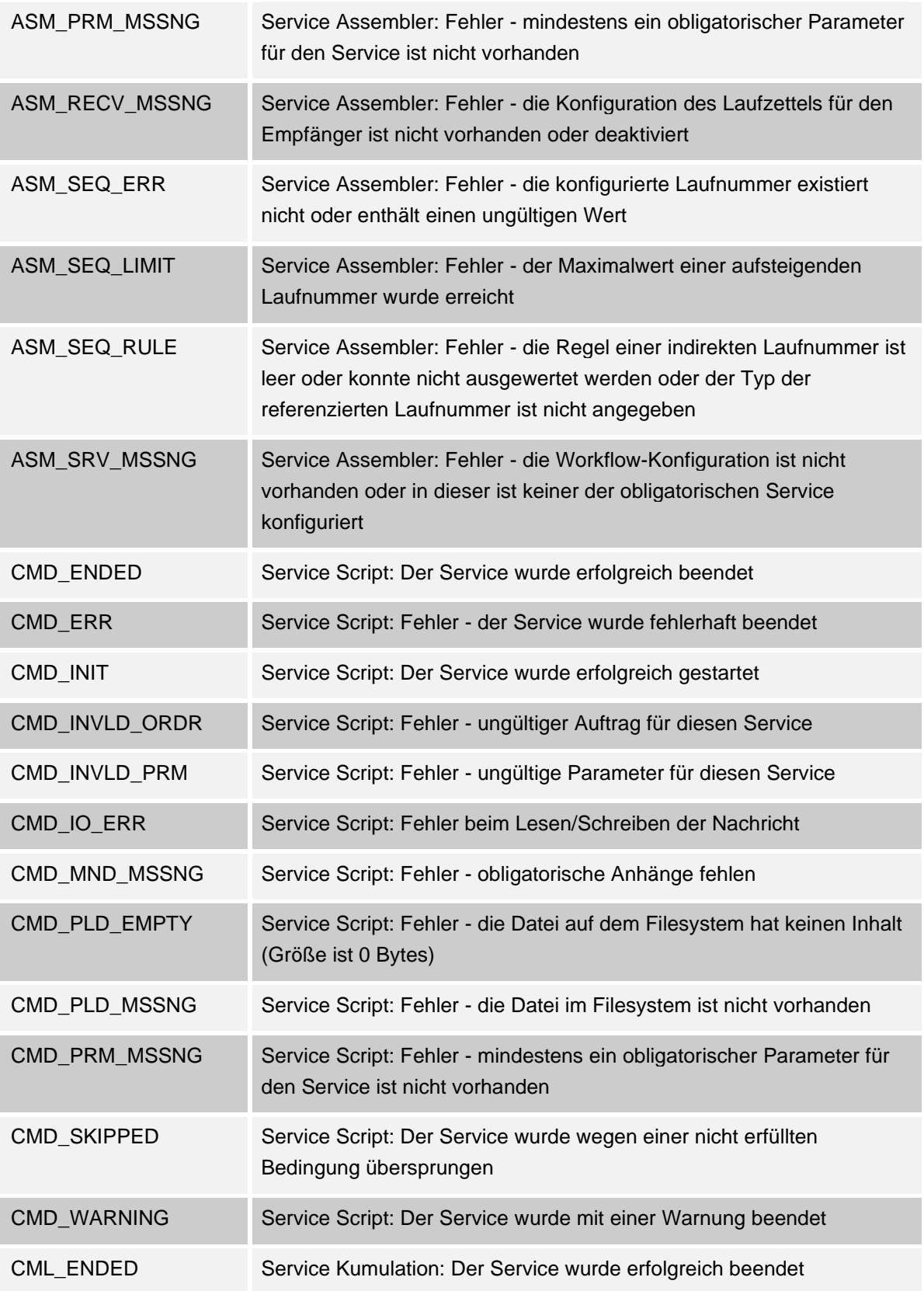

## **Business fle**

![](_page_40_Picture_165.jpeg)

![](_page_40_Picture_166.jpeg)

![](_page_41_Picture_174.jpeg)

![](_page_42_Picture_171.jpeg)

![](_page_43_Picture_1.jpeg)

![](_page_43_Picture_169.jpeg)

![](_page_44_Picture_167.jpeg)

![](_page_44_Picture_168.jpeg)

![](_page_44_Picture_169.jpeg)

![](_page_44_Picture_170.jpeg)

![](_page_45_Picture_1.jpeg)

![](_page_45_Picture_168.jpeg)

![](_page_46_Picture_1.jpeg)

![](_page_46_Picture_146.jpeg)

![](_page_47_Picture_159.jpeg)

**Business fl** 

![](_page_48_Picture_166.jpeg)

![](_page_48_Picture_167.jpeg)

![](_page_49_Picture_166.jpeg)

![](_page_50_Picture_1.jpeg)

![](_page_50_Picture_159.jpeg)

![](_page_51_Picture_169.jpeg)

![](_page_52_Picture_168.jpeg)

![](_page_53_Picture_1.jpeg)

![](_page_53_Picture_162.jpeg)

**Business flexi** 

![](_page_54_Picture_139.jpeg)

![](_page_54_Picture_140.jpeg)